**WEB OF SCIENCE**

# **Содержание**

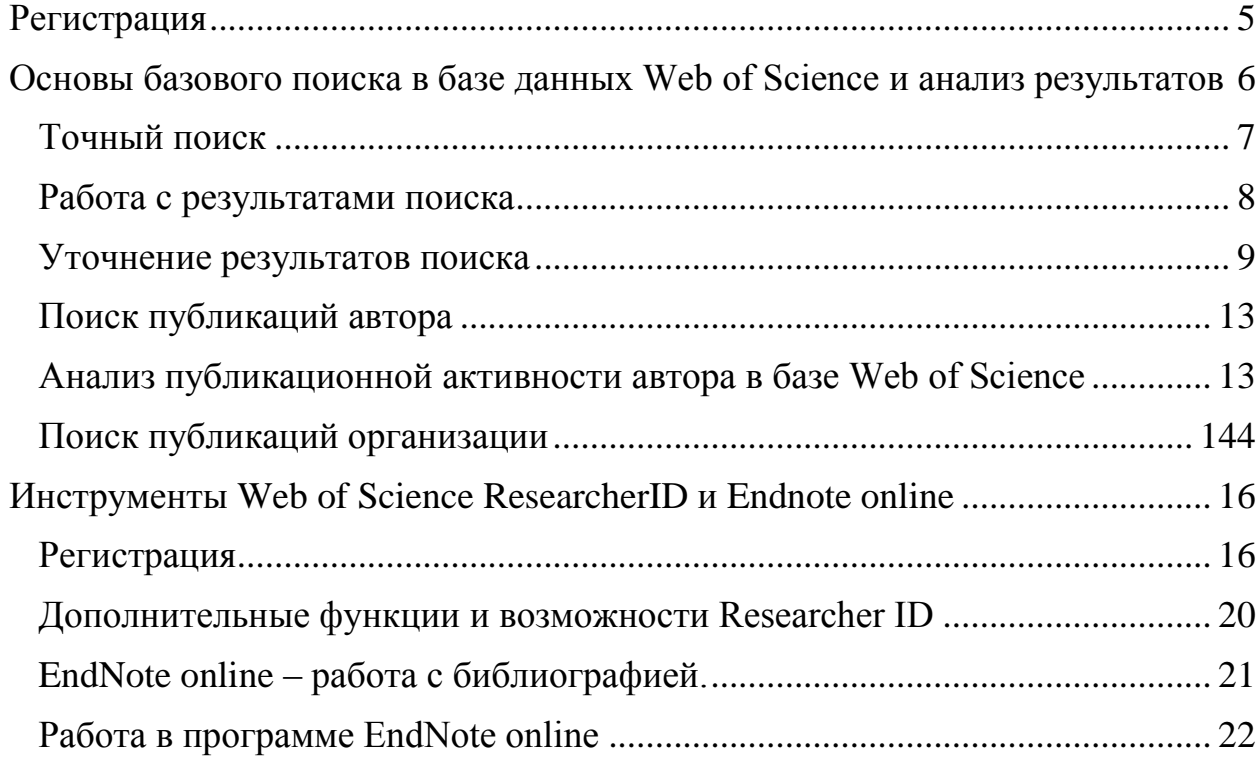

## **WEB OF SCIENCE**

- Web of Science Core Collection авторитетная политематическая реферативно-библиографическая и наукометрическая (библиометрическая) база данных. В ней индексируются более 18 000 журналов, из которых (из них — более 12 000 с импакт-фактором), а также более 70 000 названий конференций, более 71 000 научных монографий. Общий объем записей — свыше 64 миллионов.
- Процентное соотношение по областям знаний, представленным в базе Web of Science:

43-45% – естественные науки (в т.ч. 15-18% – биология и медицина, науки о земле); 30% – социально-гуманитарные науки; 25-27% – технические и прикладные науки.

- $\bullet$  Компания-создатель Clarivate Analytics (ранее подразделение по интеллектуальной собственности и научным исследованиям компании Thomson Reuters).
- Адрес [www.webofknowledge.com](http://www.webofknowledge.com/)
- Ресурс является платным, полностью закрыт при отсутствии подписки
- Адрес для работы [www.webofknowledge.com](http://www.webofknowledge.com/) Или переход с сайта библиотеки университета

<http://lib.uni-dubna.ru/biblweb/search/resources.asp?sid=273>

Web of Science Core Collection – самая авторитетная в мире база данных по цитированию. Качество данных обеспечивается самой жёсткой в мире политикой отбора журналов. Схематично ее состав представлен на рисунке:

### Золотой стандарт Web of Science Core Collection

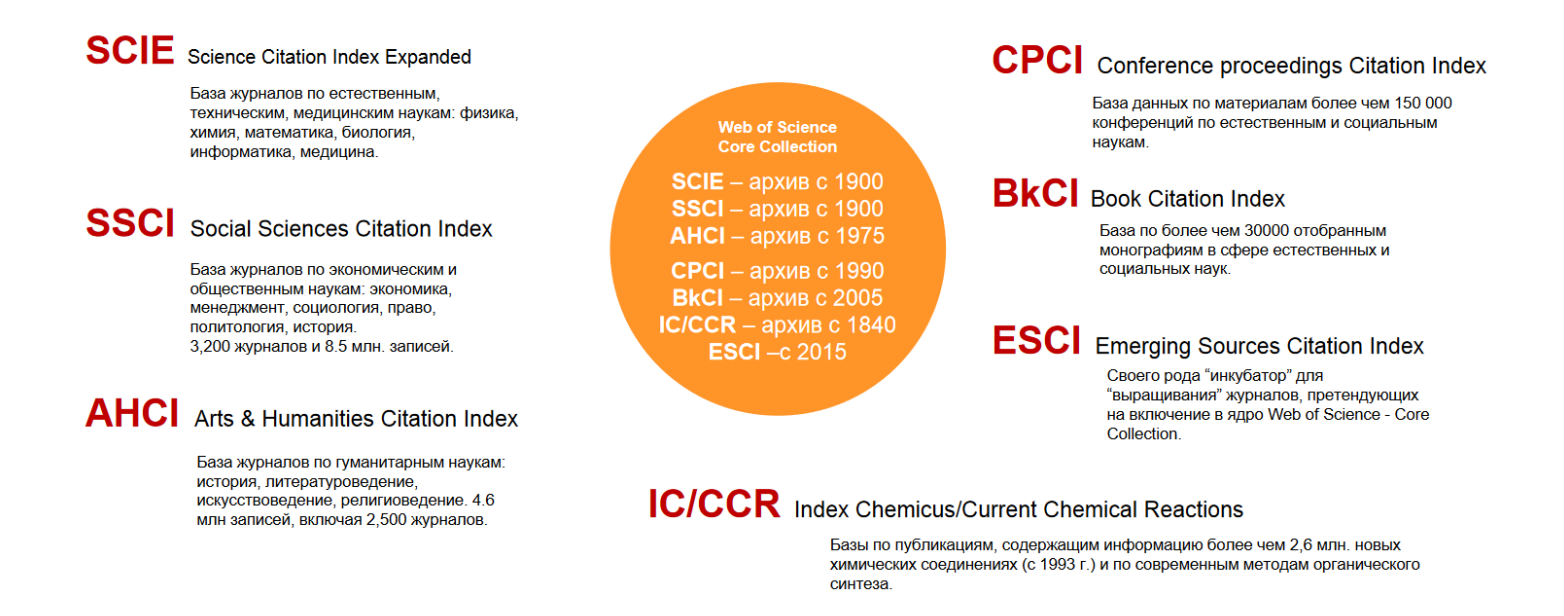

Отдельно хочется отметить базу Emerging Sources Citation Index (ESCI) - сравнительно новый индекс цитирования на платформе Web of Science в составе Web of Science CC.

В этот индекс входят журналы, претендующие на включение в основные журнальные индексы Web of Science CC. В отличие от них, для журналов, входящих в ESCI, не рассчитывается импакт-фактор. Через 2 года по результатам анализа наукометрических показателей журналы либо переходят в основные базы Web of Science CC, либо исключаются из ESCI.

А также на платформе Web of Science представлены некоторые региональные и тематические базы данных. Посмотреть доступные нам по подписке базы можно открыв вкладку «Все базы данных»:

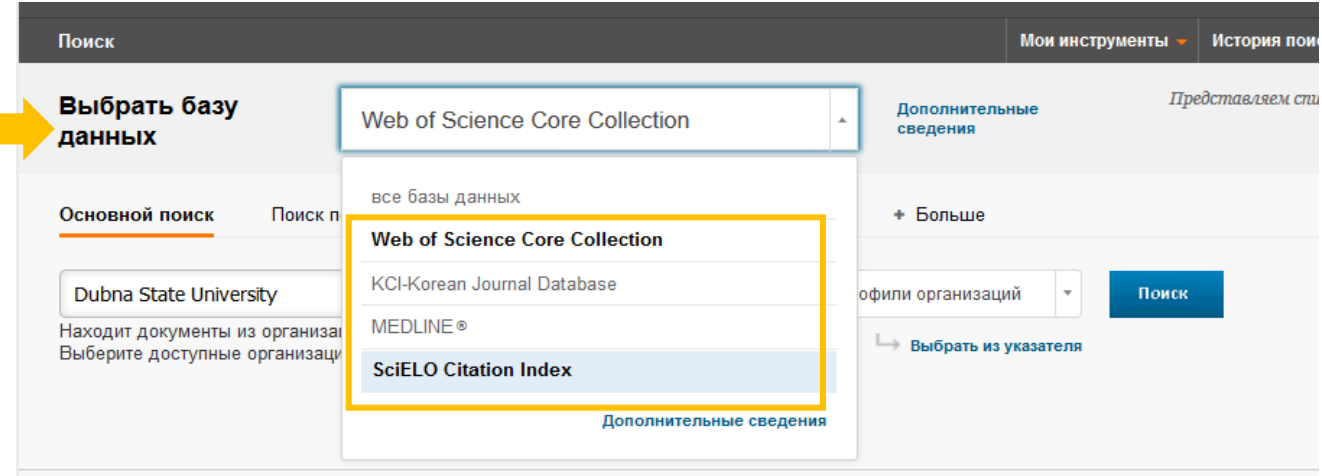

В конце 2015 года на платформе Web of Science появилась база данных журналов Russian Science Citation Index (RSCI) - результат совместной работы компании Clarivate Analytics и Научной электронной библиотеки elibrary.ru.

В состав Russian Science Citation Index на данный момент включено 650 ведущих российских научных журналов, отобранных из коллекции Российского индекса научного цитирования по результатам проведённой экспертным советом многоуровневой экспертизы.

В RSCI включены

- журналы, которые потенциально отвечают требованиям Web of Science, но до сих пор не подавали заявку на прохождение процедуры отбора.
- журналы, имеющие существенный вес внутри России, но не отвечающие критериям Web of Science.

На данный момент, доступ к базе Russian Science Citation Index не включен в подписку университета и доступа к ней у нас нет.

## **Поиск в базе данных Web of Science Core Collection**.

Tак выглядит начальная страница:

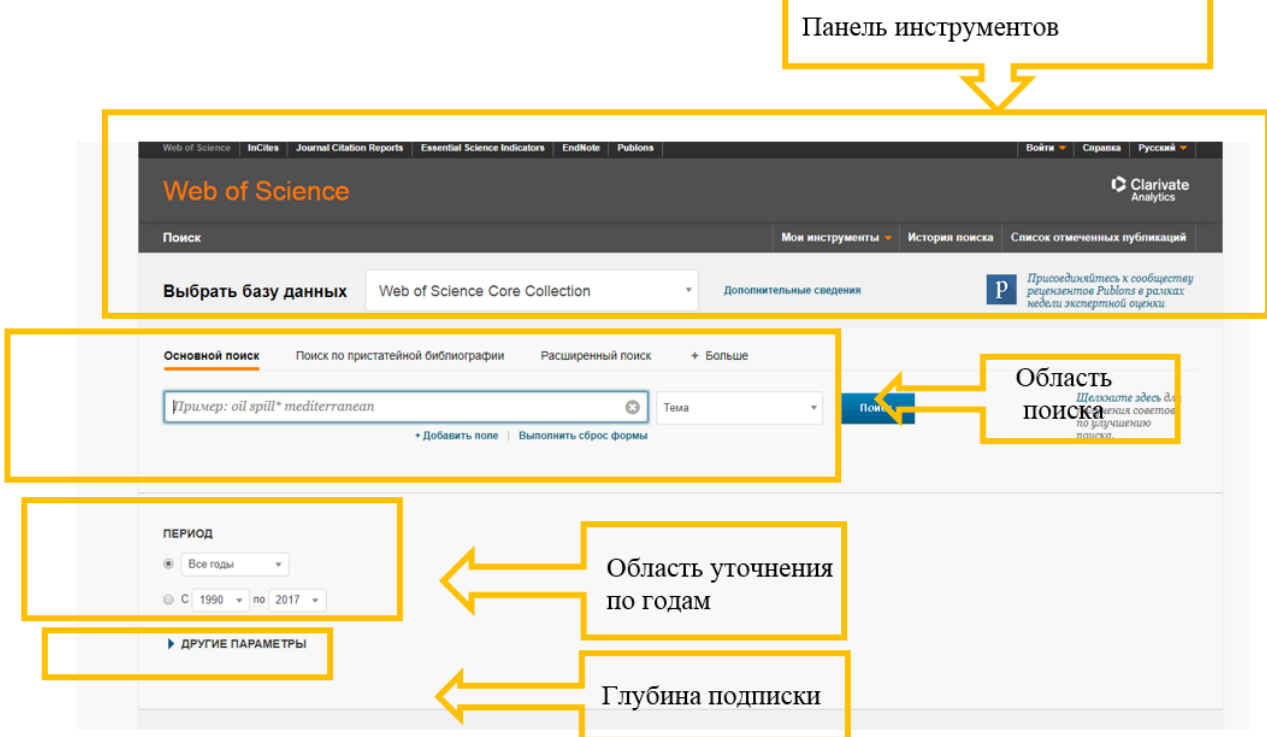

Для дальнейшей работы в базе рекомендуем вам зарегистрироваться. Это позволит вам сохранять историю своих поисковых запросов, создавать оповещения, использовать данные регистрации для входа в свой профиль ReseacherID и EndNote. Кроме того, если вы зарегистрировались и первый раз зашли в Wos под своим логином с компьютера университета, то получаете возможность работы в Wos из дома.

## **Регистрация**

<span id="page-4-0"></span>Для регистрации нажмите кнопку «Регистрация»

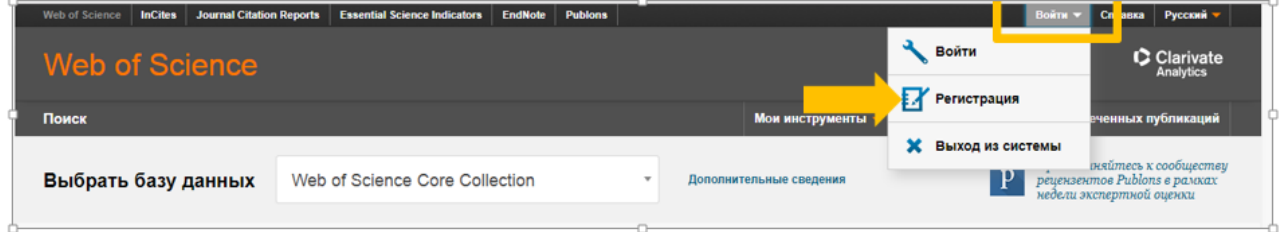

## В выпадающее окно введите свой e-mail

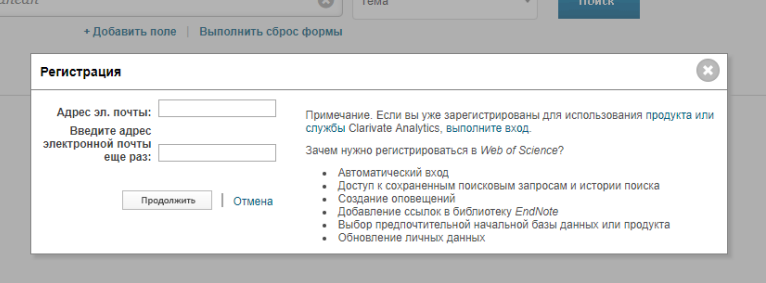

Зайдите к себе на почту, откройте полученное письмо, перейдите по ссылке и заполните предложенную опросную форму.

## <span id="page-5-0"></span>Основы базового поиска в базе данных Web of Science и анализ результатов

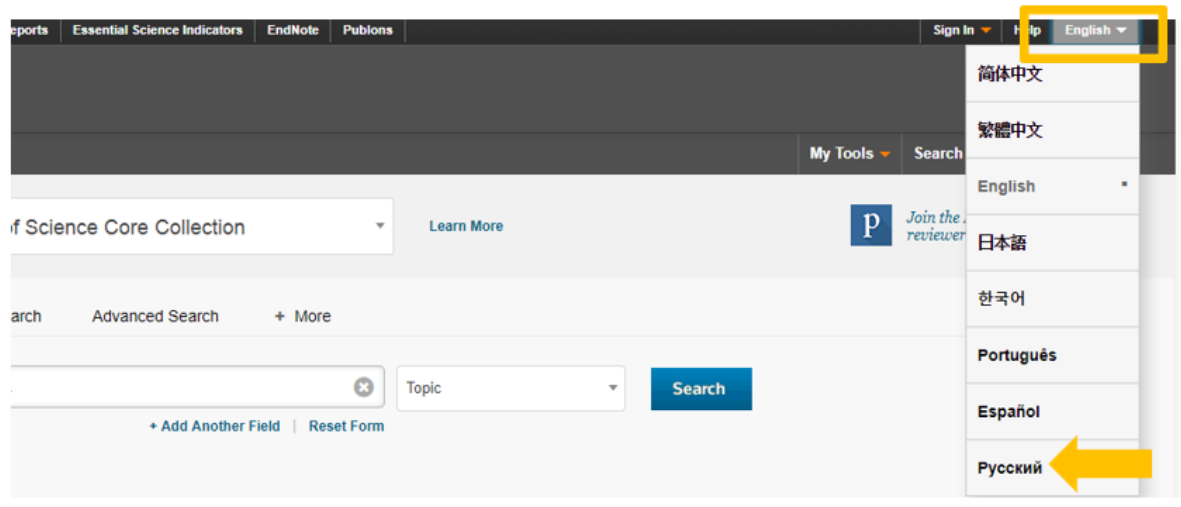

Если изначально база загрузилась на английском языке, можно перейти на русский интерфейс, выбрав его на панели инструментов:

Далее необходимо убедиться, что поиск будет осуществляться именно в базе Web of Science Core Collection. Для этого в окне «Выбрать базу данных» должно стоять именно такое значение:

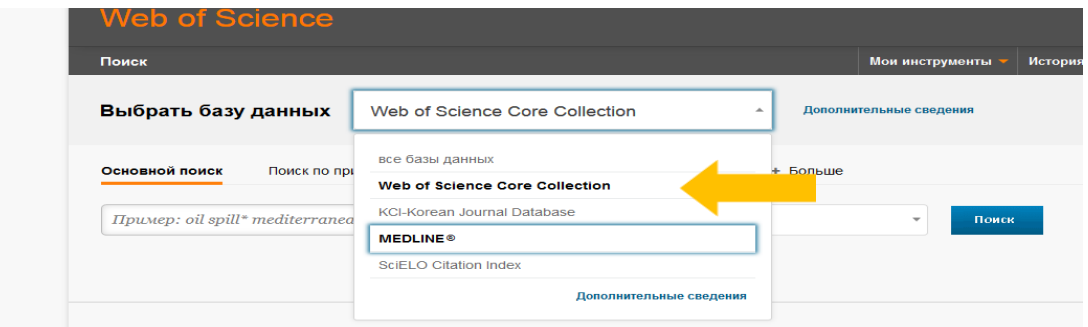

Далее в строку поиска вводим искомый терм, а в окошке справа выбираем категорию поиска.

Поиск осуществляется только на английском языке!

Категории поиска:

Торіс/Тема - Поиск в ключевых понятиях, названии, тексте и аннотации статьи

Title/Заголовок - поиск по названию публикации

 $Author/ABTOP - TO ABTOP$ 

Author identifiers/Идентификаторы автора - идентификаторы ResearcherID или ORCID

Group author/группы авторов - например, названия коллабораций

И т.д.

## <span id="page-6-0"></span>Точный поиск

Формулируя поисковый запрос с использованием словосочетаний, помните, что система автоматически считает их соединенным оператором AND. То есть, в тексте найденного результата поиска будут содержаться все введенные слова, но они могут быть не связаны логически. Для установления логической связи при поиске словосочетания необходимо взять его в кавычки.

Пример запроса: «information gap» Результаты поиска будут содержать точное словосочетание information gap

## Операторы поиска

Если Вы ищите словосочетания, то для улучшения качества поиска в строке поискового запроса или находящихся между строками поиска операторами, можно использовать логические операторы поиска. B. частности, AND  $(n)$ , OR  $(n\pi n)$ , NOT  $(ne\tau)$ , NEAR/n и SAME.

## Используйте:

AND - для поиска записей, содержащих все условия поиска. В случае, если Вы вводите в строку запроса несколько слов подряд, то система автоматически считает подобный запрос - с логическим оператором AND. В результатах поиска будут встречаться все слова поискового запроса, но логически они могут быть не связаны.

Пример запроса: rent based economy означает: Rent AND based AND economy

OR - для поиска записей, содержащих какое-либо из введенных в поисковую строку слов.

Пример запроса: rent OR transition есопоту

МОТ - для исключения из поиска записей, содержащих определенные слова Пример запроса: «Authoritarian regime» NOT Russia

Результаты поиска будут включать статьи об авторитарных режимах в любых странах, кроме России.

NEAR/n - для поиска записей, в которых искомые слова находятся в тексте на расстоянии не больше n ^ов друг от друга. Если Вы не указываете через знак / цифру, обозначающую количество слов между искомыми словами, то система автоматически ставит максимальный интервал в 15 слов.

Пример запроса: nation\*NEAR/3 state

Результаты поиска будут включать в себя тексты, в которых на расстоянии не более 3 слов друг от друга находятся слова, производные от «нация» (nation\*), и слово государство (state).

**SAME** - для адресного поиска (в строке Address), чтобы найти условия (заданные слова) в одном абзаце.

## Пример запроса: polit\* SAME institut\* SAME USA

- Если поисковый запрос содержит несколько словосочетаний и  $\Omega$ логических операторов, то удобно группировать его с помощью символов ().

### <span id="page-7-0"></span>**Работа с результатами поиска**

Какой бы запрос вы не создали и по какой из категорий его не осуществляли, результатом всегда будет список публикаций**.** Это не база полных текстов статей! Перейти к полному тексту статьи можно, кликнув на кнопку «Полный текст от издателя», он будет доступен при наличии подписки. Также можно воспользоваться функцией «Найти полный текст» в Google Scholar.

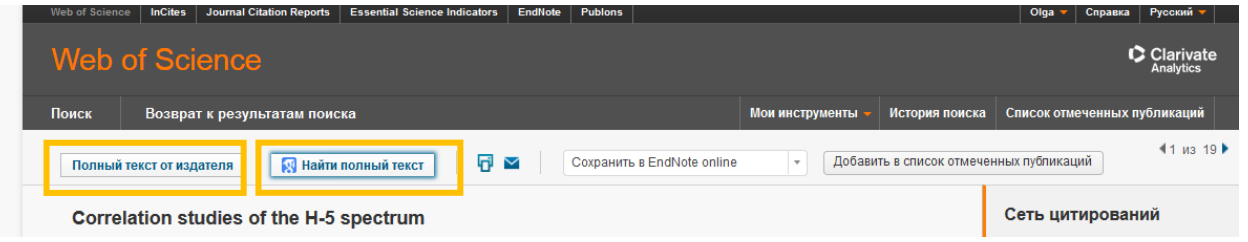

Рассмотрим, что представляют собой результаты и как с ними можно работать.

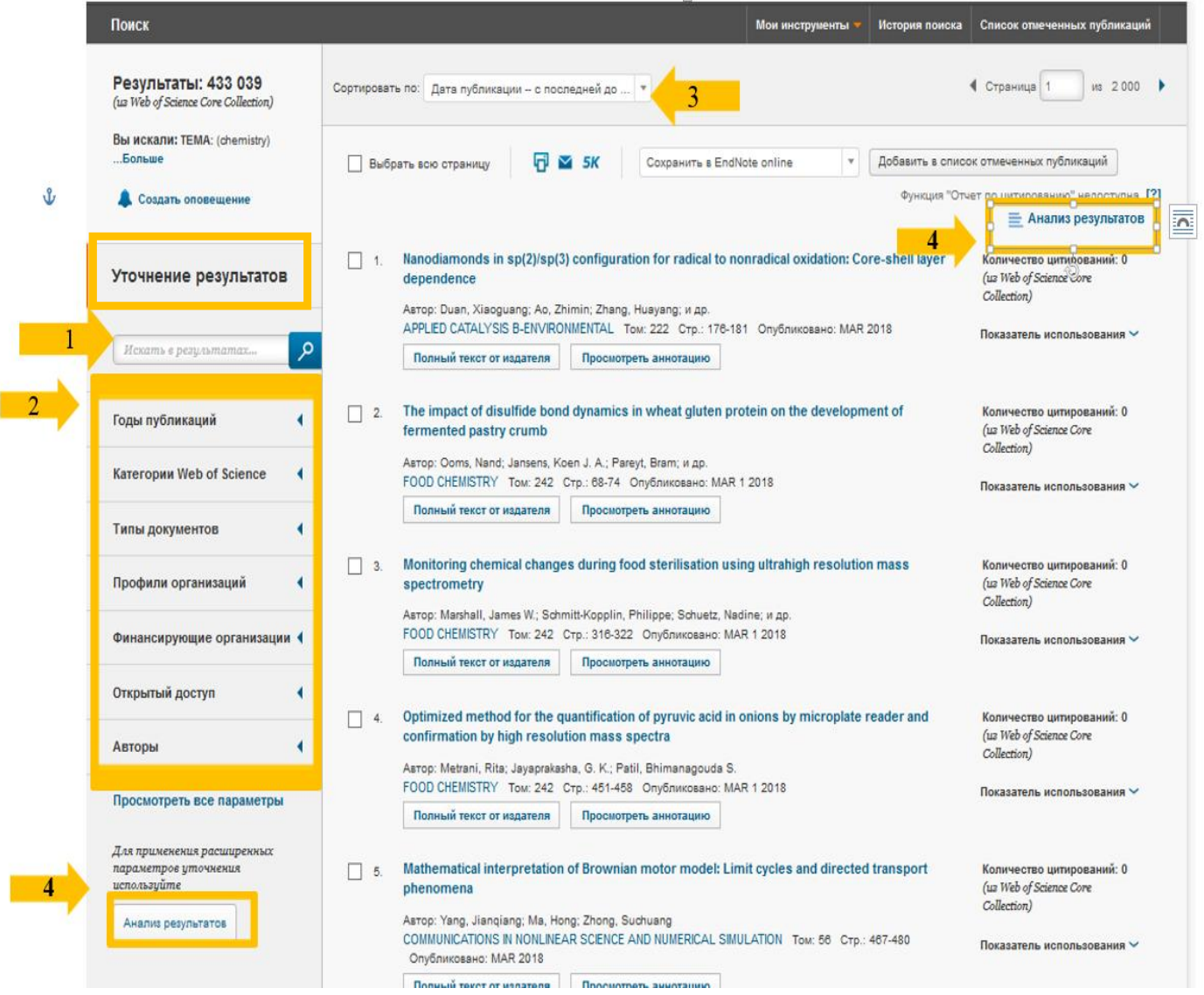

## <span id="page-8-0"></span>Уточнение результатов поиска

1 - искать в найденном. Если ввести в эту строку дополнительное значение, то поиск будет осуществляться в данном подмножестве

2 – сужение результата с помощью панели «Уточнение результатов» По таким параметрам как годы публикации, тип документа, и др.

3 -можно изменить порядок и критерии сортировки результатов, используя список строки «Сортировать по».

Автоматически, если Вы не изменили этот критерий в начале поиска, сортировка результатов осуществляется по дате публикации, начиная с недавно опубликованных работ. (Publication Date - from newest to oldest). Другие альтернативы:

- по дате публикации (начиная с наиболее старых работ); по дате  $\bullet$ обработки (с самых ранних; или с самых поздних
- по количеству цитирований (начиная с работ с самым большим  $\bullet$ количеством цитирований; или - с самым малым
- по релевантности (наиболее точному соответствию запросу)  $\bullet$
- по имени автора (первого автора) в алфавитном порядке (A to Z) и  $\bullet$ порядке обратном алфавитному (Z to A), а также по китайскому имени (by Chinese name);
- по названию источника публикации (в алфавитном порядке (A to Z),  $\bullet$ либо в порядке обратном алфавитному (Z to A)).

4. - с помощью кнопки «Анализ результатов»

Функция дает возможность вывести список:

- $\bullet$  ABTOPOB (Authors)
- Названий серий книг (Book series titles)
- Названий конференций (Conference title)
- Стран (Countries/territories)
- Типов документов (Document types)
- Редакторов (editors)
- Финансирующих исследования организаций (Funding agencies)
- Номеров грантов (Grant numbers)
- Группых (корпоративных т.е. опубликованных под именем организации) авторов (Group authors)
- $A$ <sub>3</sub>b<sub>IKOB</sub> (Languages)
- Организаций (Organizations, Organizations-enhanced)
- Годов публикаций (Publication years)
- Областей исследований (Research areas)
- Названий источников (Source titles)
- Категорий Web of science (Web of science categories)

Set display options – Настройки отображения результатов Укажите количество записей – от 10 до 500 и минимальное число записей (например, если значение равняется 2, то поиск по автору выдаст всех авторов, у которых более 2 публикаций)

Если результаты поиска важны для вас, и вы хотели бы отслеживать динамику по нему, можно создать себе оповещение и тогда на ваш e-mail будут приходить сообщения об изменениях (или их отсутствии) в результатах поиска.

Чтобы создать оповещение, нажмите кнопку «Создать оповещение» и введите свой e-mail.

В полученном списке результатов поиска представлена краткая информация о публикациях. Чтобы получить всю информацию необходимо КЛИКНУТЬ ПО НАЗВАНИЮ СТАТЬИ.<br>Результаты: 395. [ сорносать по: Дага публикация - с по

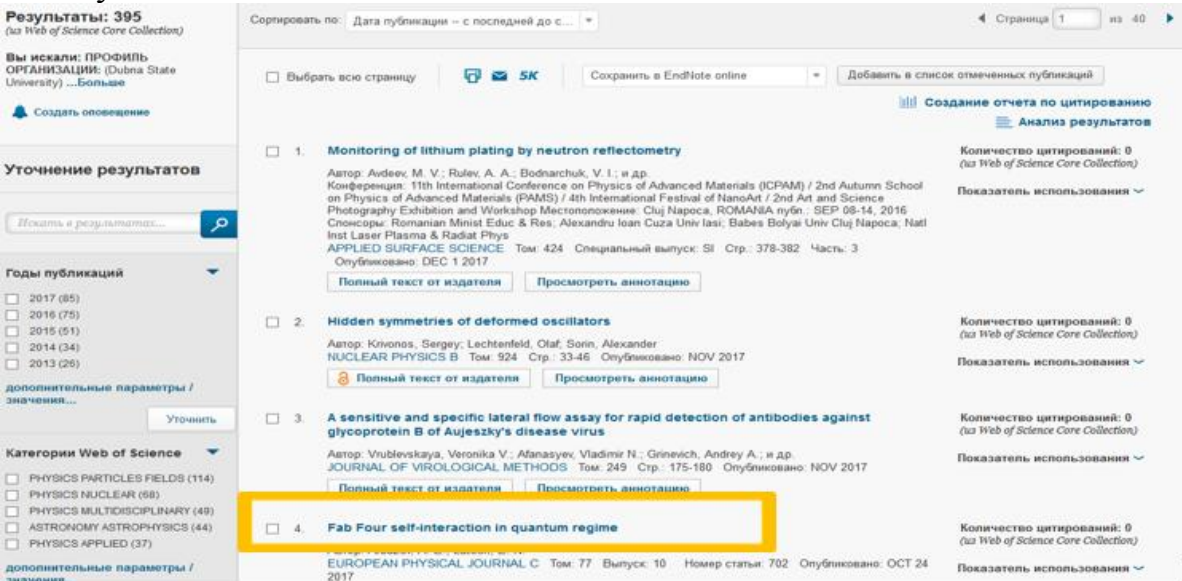

Рассмотрим, что представляет собой развернутая запись:

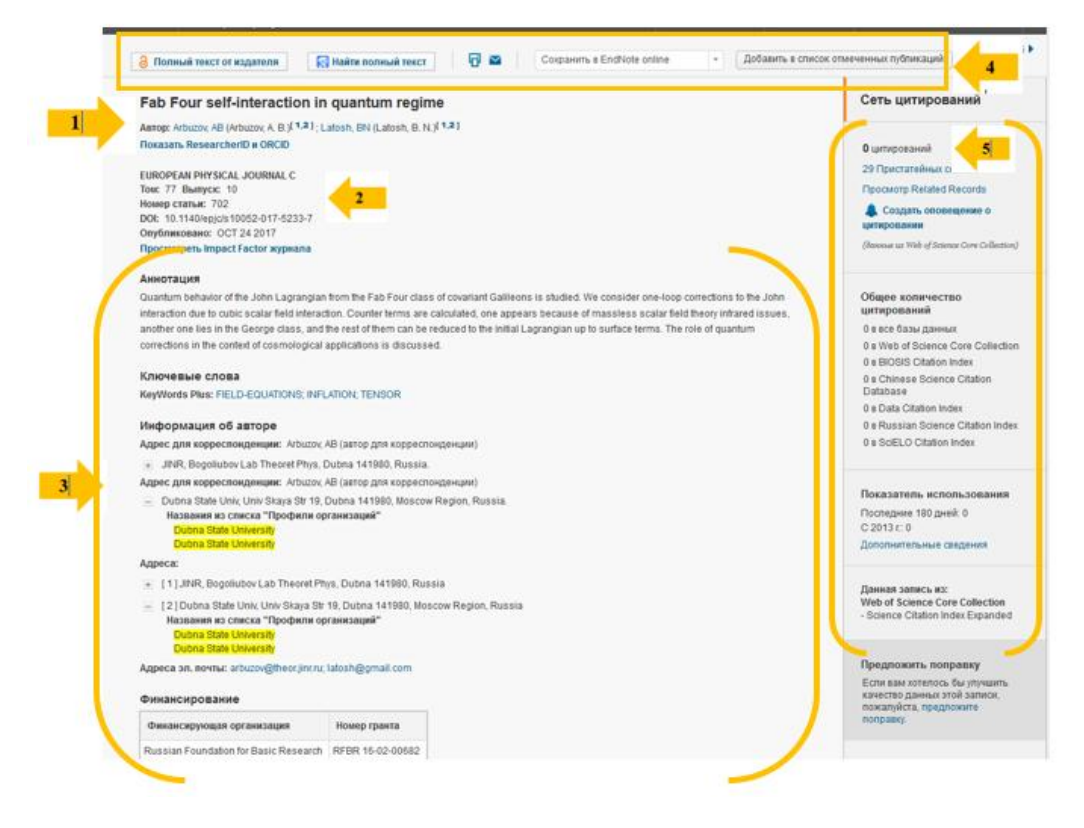

- 1. Информация об авторах
- 2. Информация о месте издания
- 3. Прочая информация, включающая в себя аннотацию, ключевые слова, информацию о финансирующих организациях и издателе, а также адресах авторов и организаций, в которых они работают.
- 4. Набор доступных действий:
- наличие полного текста данной статьи от издателя (если есть подписка),
- возможность найти полный тест статьи на ресурсе Google Академия
- Форматирование записи для печати
- Отправка этой записи по e-mail
- Статью можно сохранить в своем профиле EndNote или ReseacherID
- Добавить эту статью в список отмеченных документов
- 5. Информация о цитировании. А также возможность создания оповещения о цитировании данной работы.

При наличии регистрации вы имеете возможность посмотреть все свои поисковые запросы в пределах одной сессии. Для этого надо перейти во вкладку «История поиска»

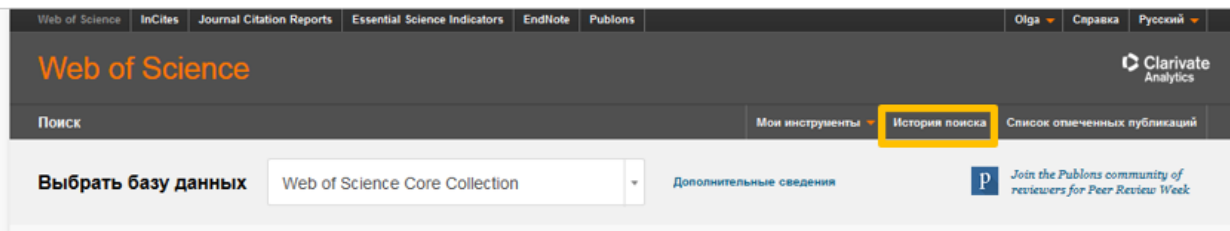

Все ваши запросы отображаются в списке, причем данные результатов - активны, кликнув по ним, вы получите список публикаций по данном поиску. Данные нескольких поисков можно объединять, с помощью логических операторов AND или OR

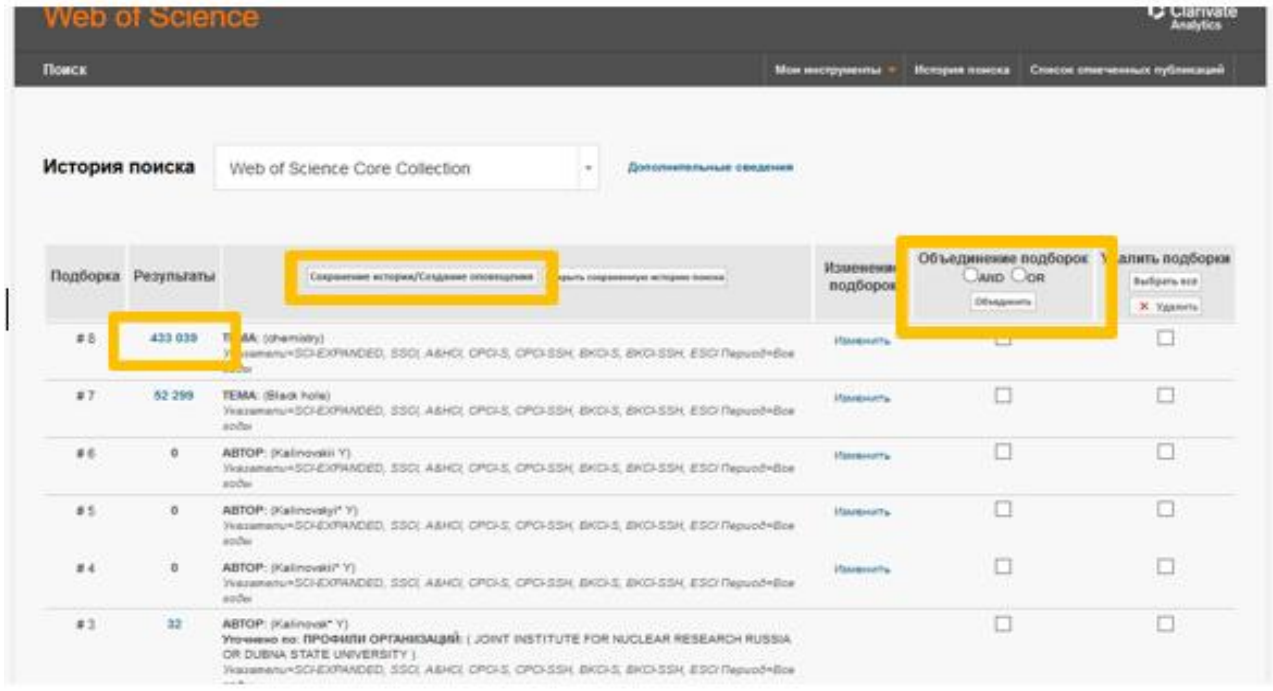

Если вы хотите сохранить список публикаций по какому-то поисковому запросу (например, список своих публикаций или публикации по какой-то конкретной важной для вас теме), нужно отметить его «галочкой» и нажать кнопку «Сохранение истории/Создание оповещения».

В открывшемся окне дайте ему название, чтобы потом легко найти его среди других сохраненных запросов. А также можно создать оповещение об изменениях в результатах данного запроса: например, о появлении новых публикаций по данному запросу или числу цитирований.

Для этого в поле «Адрес электронной почты» введите свой e-mail, задайте тип и формат записи и периодичность с которой хотели бы получать уведомления.

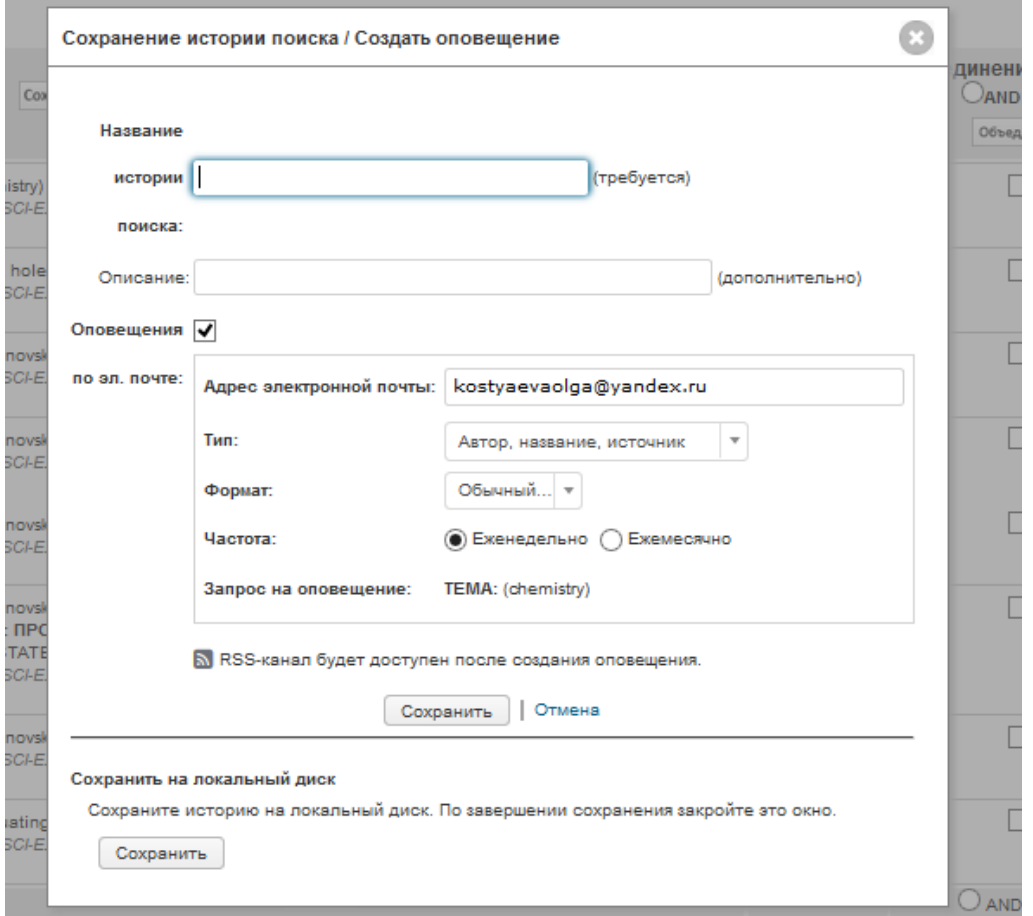

Чтобы отказаться от оповещения, надо зайти в раздел «Мои инструменты» и в выпадающем окне выбрать «Сохраненные поисковые запросы и оповещения». Далее отметить и удалить ненужное.

## <span id="page-12-0"></span>Поиск публикаций автора

Чтобы найти публикации конкретного автора необходимо в строку поиска внести фамилию автора, а в поле категория установить Author/Автор.

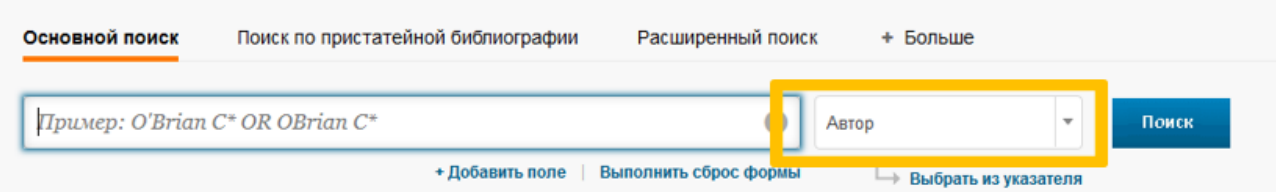

Формулируя запрос на поиск Автора, вводите сначала фамилию и через пробел - инициалы без точек. Поиск по полному имени и фамилии может отсекать значительное число нужных результатов, в Wos сохраняются данные, полученные от журналов, в неизменном виде. Так если задать для поиска Ivanov Ivan, отсекутся все результаты типа Ivanov I, Ivanov I.A. и др.

Основная трудность - это транслитерация фамилии. К сожалению, вариантов может быть не один и главная задача при поиске учесть все возможные комбинации.

эффективности поиска Для повышения используйте символы усечения, которые позволяют найти как разные производные от основы ключевого слова, так и различные варианты его написания:

\* = любое количество символов или их отсутствие (\*function\* = functionality, dysfunctional)  $\mathbf{\hat{s}} = \text{column}$  символ или его отсутствие (PleShanov = Plehanov, Plekhanov)  $? = \text{cmpozo oduh cumeon (en?oblast = entoblast, endoblast)}$ 

## <span id="page-12-1"></span>Анализ публикационной активности автора в базе Web of Science

Получив в результате поиска список публикаций автора, можем получить отчет о цитировании его работ, нажав на кнопку справа:

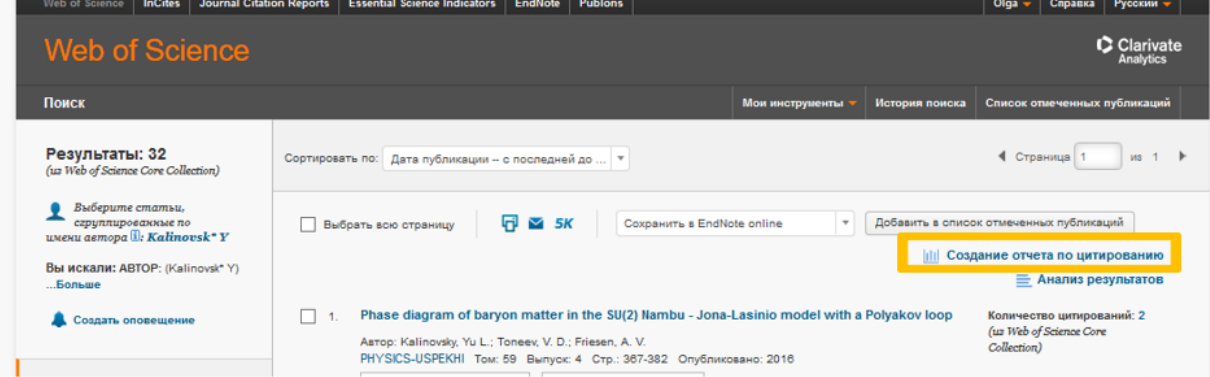

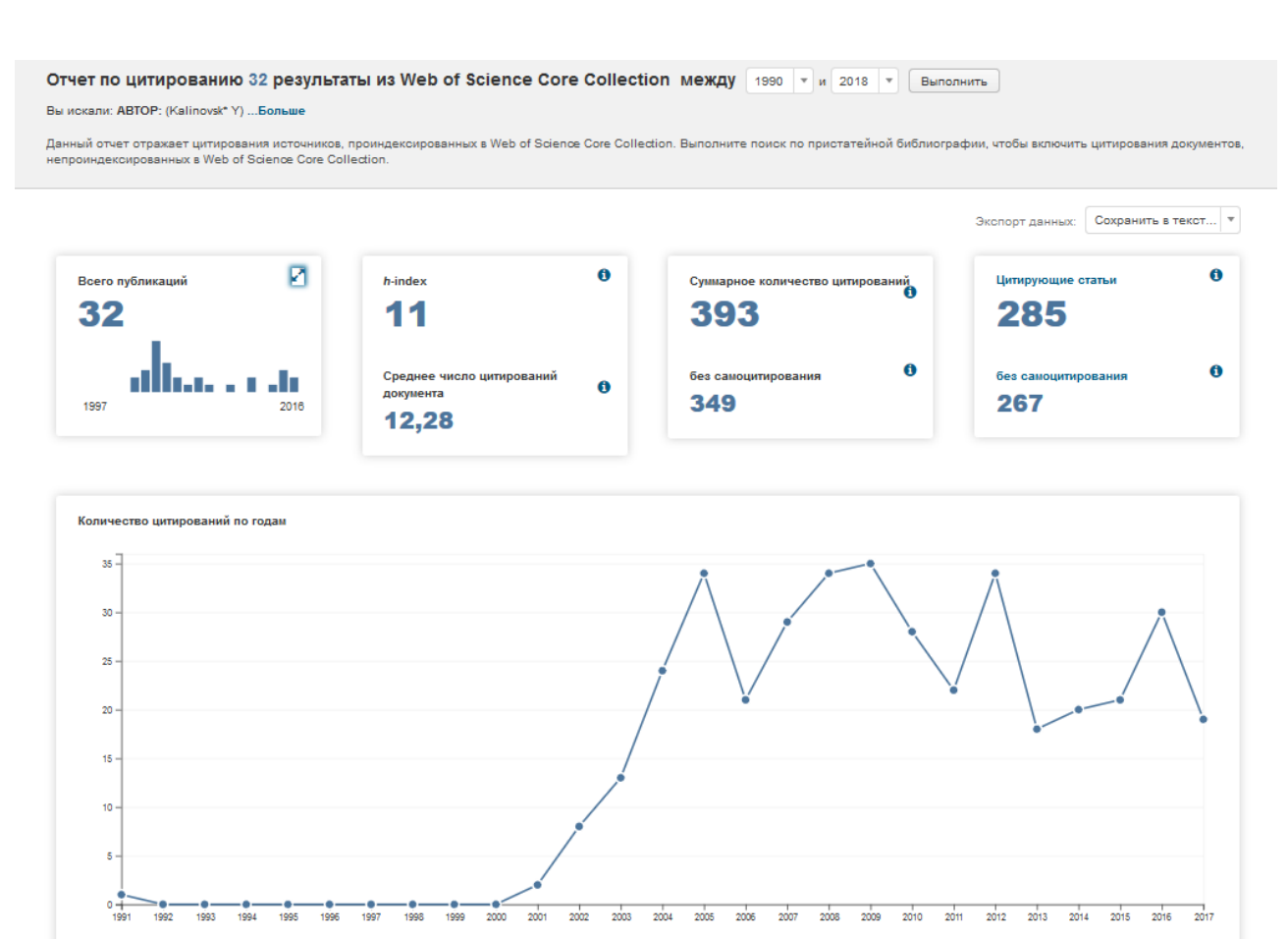

Получаем полную картину публикационной активности автора в Wos: количество публикаций, h-индекс, суммарное количество цитирований и т.п. Также все цифры здесь активны, кликнув на них, мы получим фактическое им подтверждение. Также прямо здесь можно изменить временные интервалы и провести сортировку списка публикаций.

Подробно о поиске публикаций конкретного автора мы рассмотрим на практикуме (см. вкладку Практикум на сайте университета к теме по Wos)

## <span id="page-13-0"></span>**Поиск публикаций организации**

Для того чтобы найти все публикации авторов, имеющих аффиляцию университета необходимо в параметрах поиска выбрать «**Профиль организации**», а в строку поиска внести название Dubna State University. Под названием Dubna State University собраны все многочисленные разночтения в наименовании нашего университета на английском языке, указанные когдато авторами, например, Dubna Int Univ Nat Soc & Huaman Being, Dubna Int Univ Nature Soc & Man, Dubna State Univ, Univ Dubna, Protvino Branch (всего более 30-ти наименований). На данный момент авторам следует использовать только Dubna State University как единственно правильное наименование на английском языке, закрепленное в Уставе вуза.

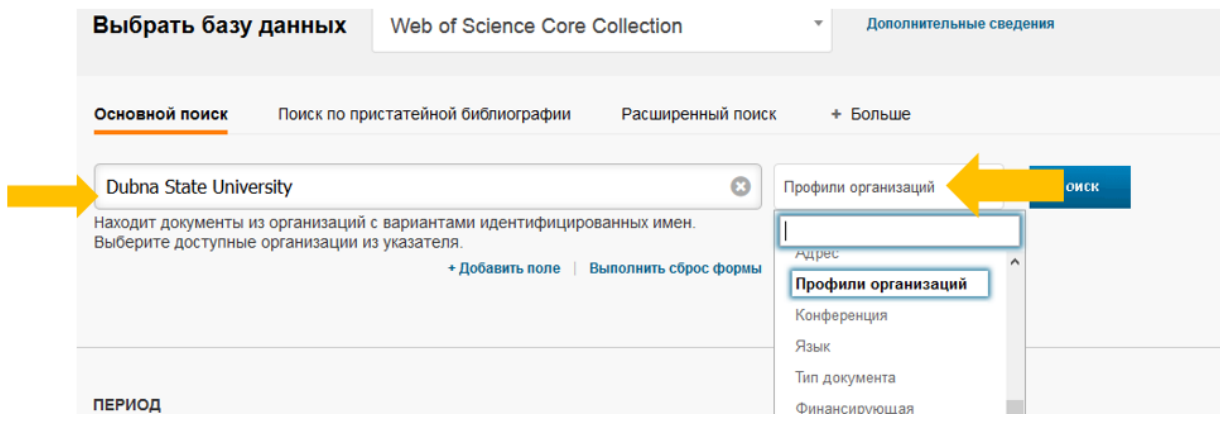

Полученные результаты также можно отсортировать по числу цитирований или годам издания (кнопка «Сортировать по…»), уточнить результаты с помощью соответствующей панели слева, создать отчет о публикационной активности организации (кнопка «Создание отчета по цитированию)

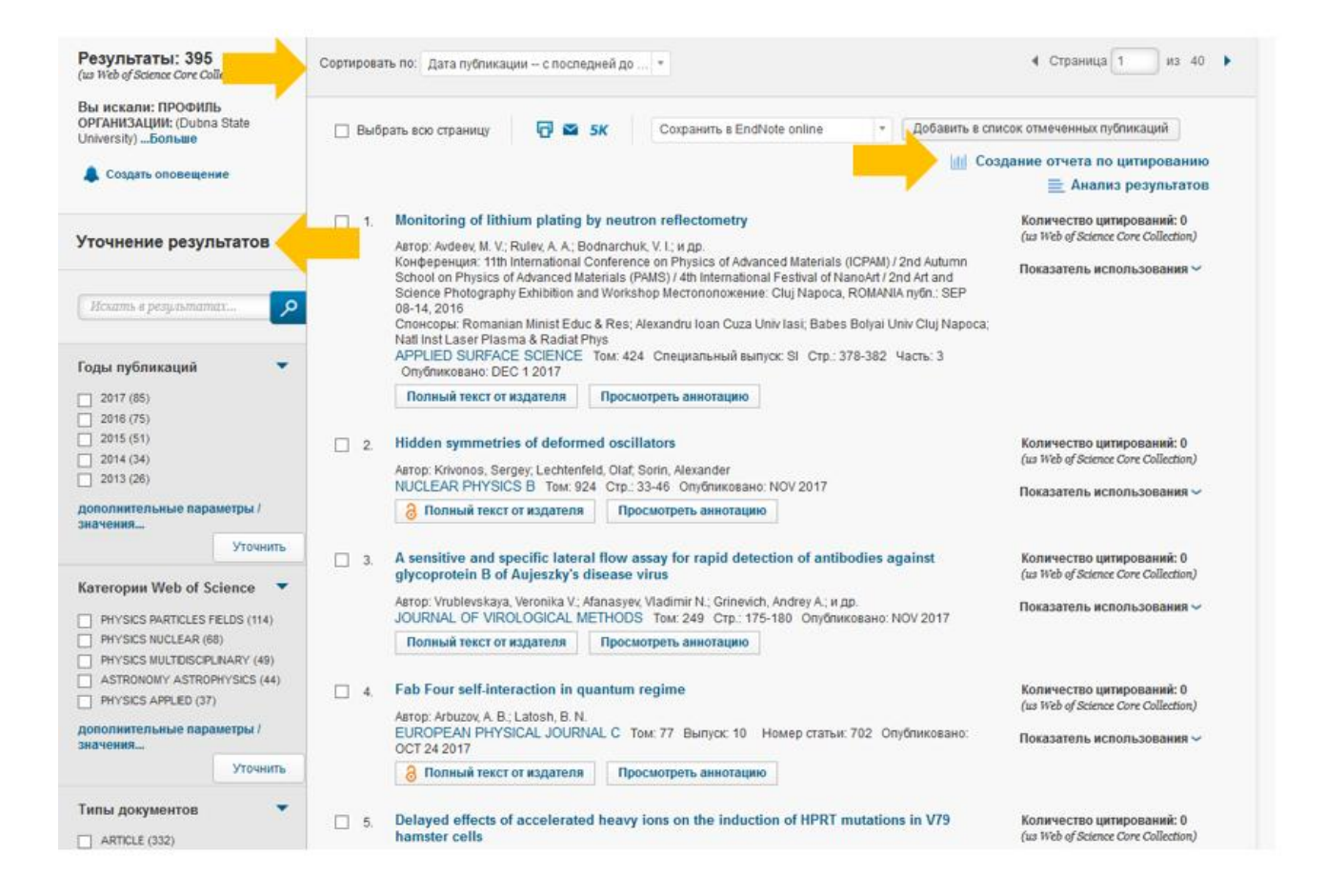

## <span id="page-15-0"></span>**Инструменты Web of Science ResearcherID и Endnote online**

ResearcherID -идентификатор ученого (исследователя) бесплатный ресурс на платформе Wos, позволяющий:

- создавать профиль ученого
- формировать список собственных публикаций
- осуществлять поиск ученых или групп авторов по интересующей вас теме исследований
- создавать приглашение к сотрудничеству
- просматривать библиометрические метрики
- ассоциировать свой профиль с ORCID

Работа с ResearcherID (далее возможно сокращение RID)

## <span id="page-15-1"></span>Регистрация

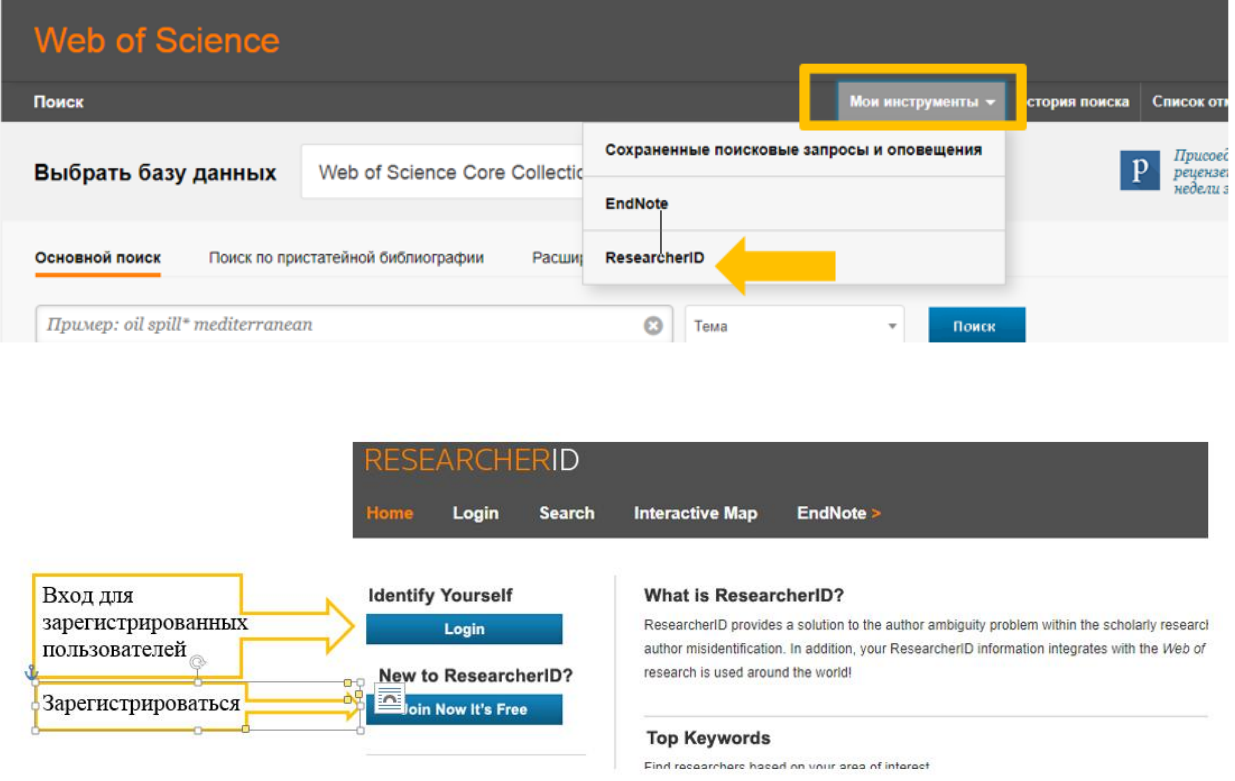

Чтобы зарегистрироваться, надо заполнить данную форму: First Name (Имя), Last Name (Фамилия), E-mail (Адрес электронной почты)

В выпадающем меню How did you hear about us? Выберите вариант Colleague. Нажмите Submit.

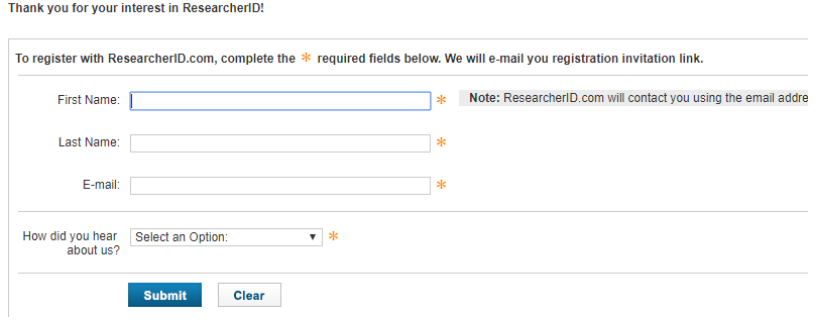

На указанный адрес электронной почты вам придет письмо. Откройте его и проследуйте по ссылке.

Перед вами будет анкета, которую надо заполнить на латинице. Поля, отмеченные \* -обязательны для заполнения: First/Given Name (Имя), Last/Family Name (Фамилия), E-mail Address (адрес электронной почты – это логин для входа в Wos), URL (ссылка на вашу личную страницу в Интернет на сайте вуза, кафедры и т.п.), Institution (Организация), Address Line 1 (Адрес организации, если вы работаете в нескольких местах можно указать все), City (Город), Country / Territory (Страна).

Создайте пароль и запишите его в поле Password. Обратите внимание, пароль должен содержать не менее 8 знаков, включать как минимум, одну цифру и один символ  $($ !  $\omega$  # \$ %  $\wedge$  & $()$  { } [ ] | \  $)$ . Выберите контрольный вопрос (Security Question) и запишите ответ в поле Security Answer. Также необходимо указать проверочный код (Verification Number). Это любые 4 числа. Эти данные необходимы для возможного восстановления информации в случае утери пароля.

Укажите должность (Select Role), выбрав из предложенных вариантов: студент (Student), профессорско-преподавательский состав (Faculty), администратор (Administrator), библиотекарь (Librarian), научный сотрудник (Researcher), занимающийся преподавательской деятельностью (Academic) или не занимающийся (Non-Academic), соискатель (Postdoctoral Fellow), выпускник (Graduate Student), учащийся (Undergraduate Student), иная (Other).

Укажите иные, используемые Вами имена (Other names used by you). Если у вас есть разные варианты транслитерации фамилии/имени или когдалибо вы писали под другой фамилией (девичьей, например), обязательно внесите их в данное поле в формате Фамилия**,** Имя или Инициалы

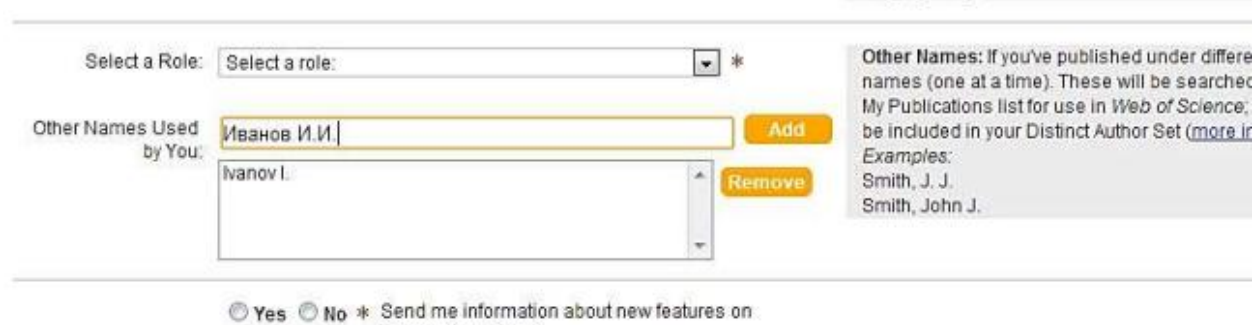

ResearcherID.com.

Далее следует принятие условий Пользовательского соглашения «Accept». После регистрации Вам будет присвоен персональный идентификатор, это и будет Ваш ResearcherID, который выглядит так:

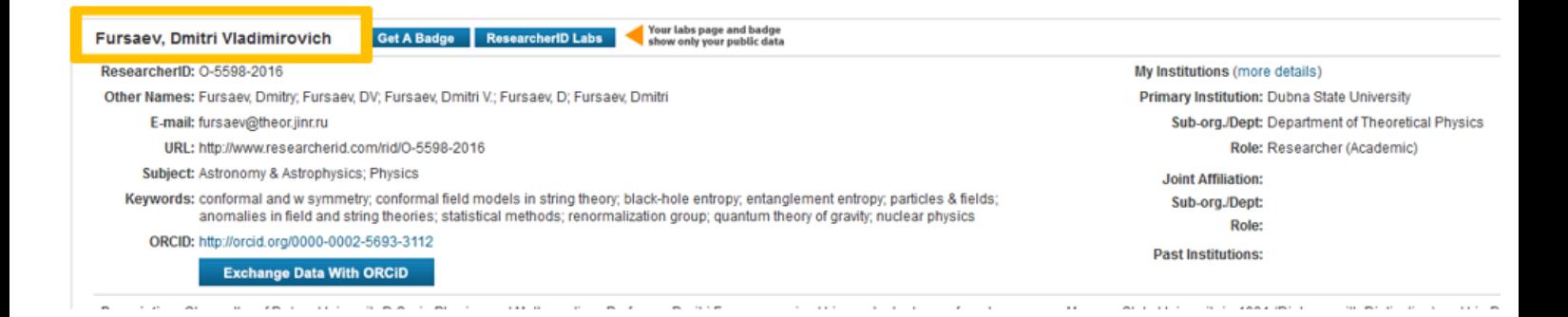

Вы всегда можете отредактировать свой профиль, нажав кнопку «Manage Profile»:

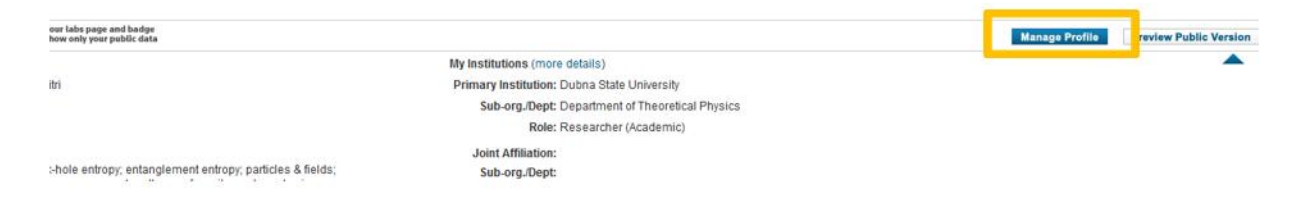

Чтобы добавить в свой профиль список всех своих публикаций, перейдем в раздел «Add Publication»

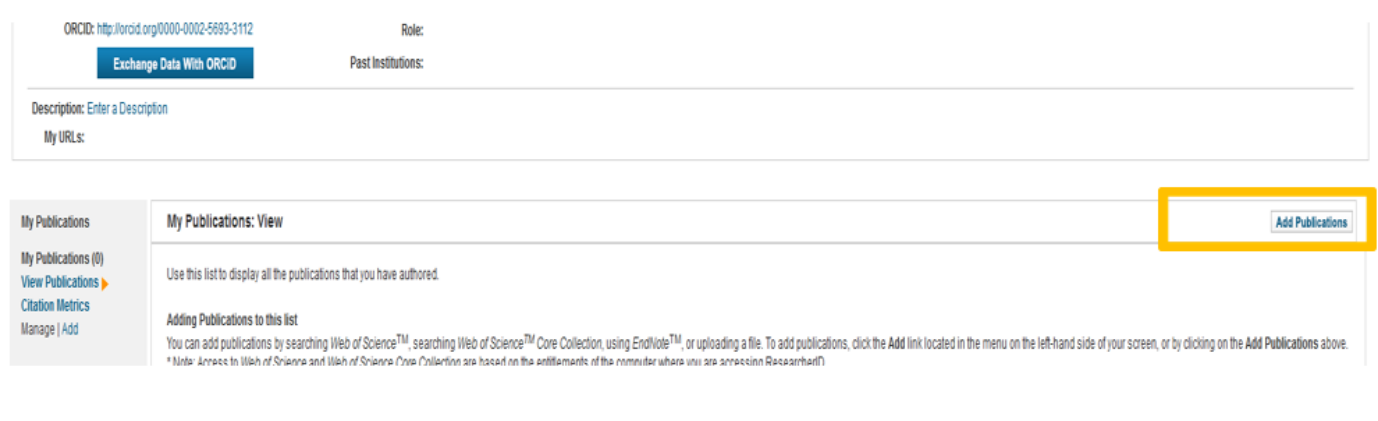

## Видим 3 способа, как это можно сделать:

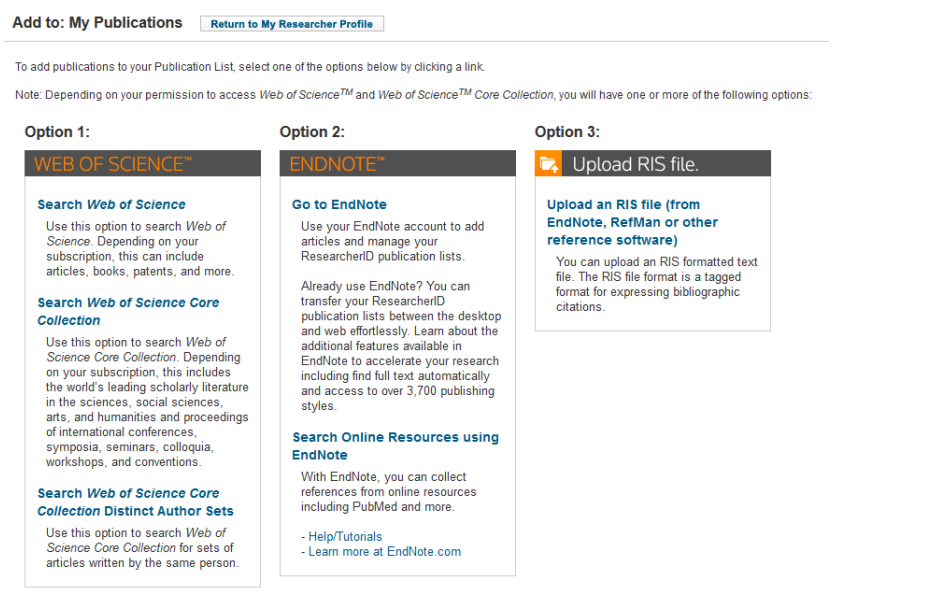

1. Самый простой способ –добавление своих работ непосредственно из базы Wos (если они там есть). Для этого находим свои статьи в базе и добавляем в свой профиль, выбрав в выпадающем окне «Сохранить в ResearcherID – я написал эту статью»

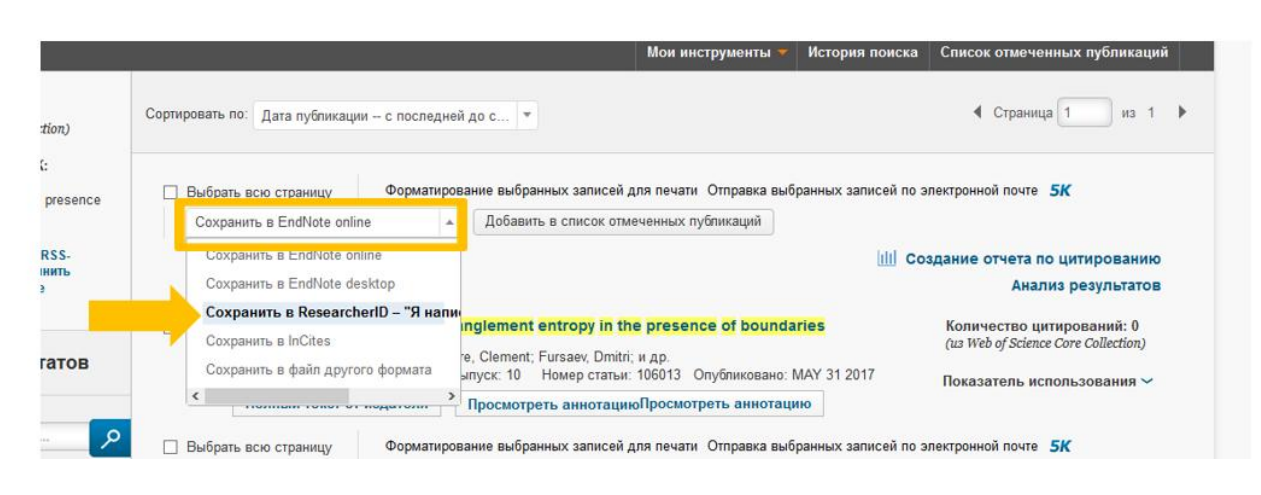

После этого все добавленные статьи окажутся в RID в папке My Publications.

2. С помощью инструмента EndNote (как добавить публикации в EndNote см. раздел – работа с библиографией). Если список Ваших публикаций уже сформирован в EndNote online, перейдите по ссылке Go to Endnote online. С помощью этой ссылки можно осуществить перенос отмеченных работ из Endnote в Researcher ID.

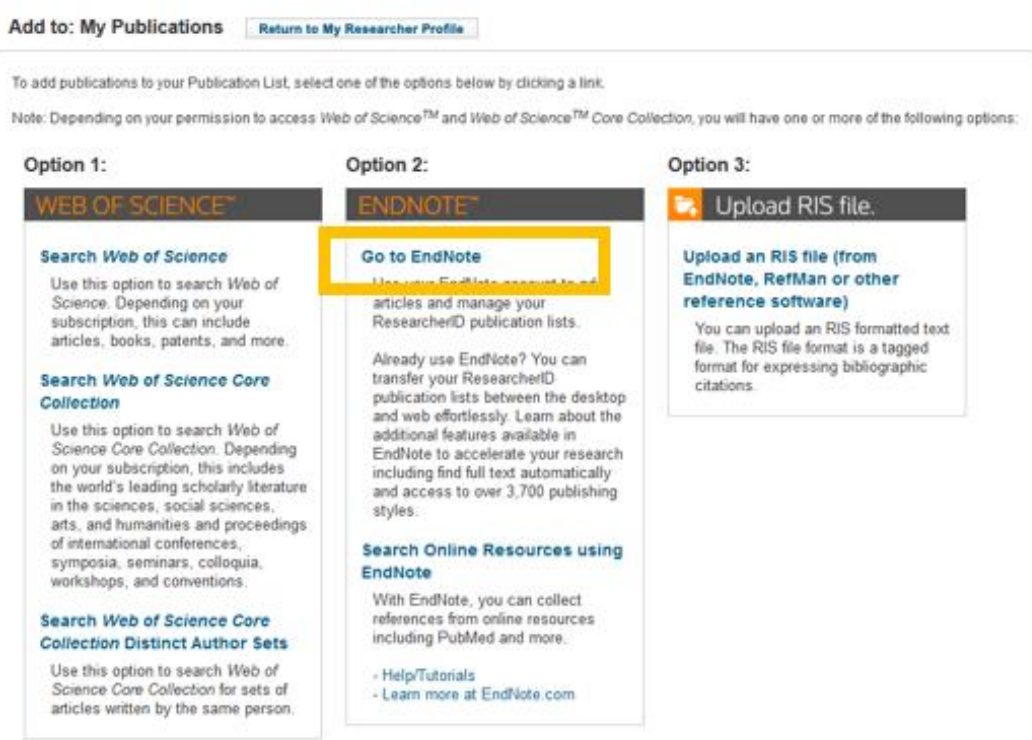

3. Данные о публикациях можно загрузить также в RIS-формате. Это формат представления библиографических данных из EndNote, RefMan и других подобных систем.

Важно. Список работ в вашем профиле не обновляется автоматически! Если в Wos у вас появилась новая публикация, ее надо добавить в свой профиль самостоятельно!

## <span id="page-19-0"></span>Дополнительные функции и возможности Researcher ID

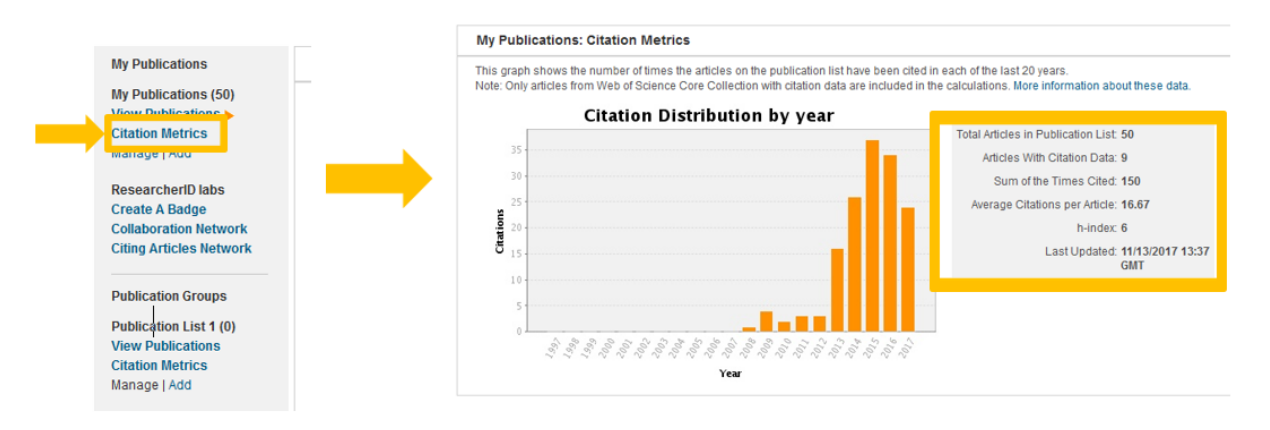

Отчет о h-индексе и цитировании своих публикаций в Wos:

- Популяризация своих исследований. В список можно добавить все свои работы, в том числе не входящие в Wos и на любом языке. Другие исследователи получат доступ ко всем вашим публикациям по **HOMEDY RID.**
- Обмен информацией с ORCID<sup>\*</sup>. При наличии регистрации в ORCID можно перенести все личные данные и список публикаций из RID в свой профиль ORCID и наоборот нажав «Exchange Data With ORCID»

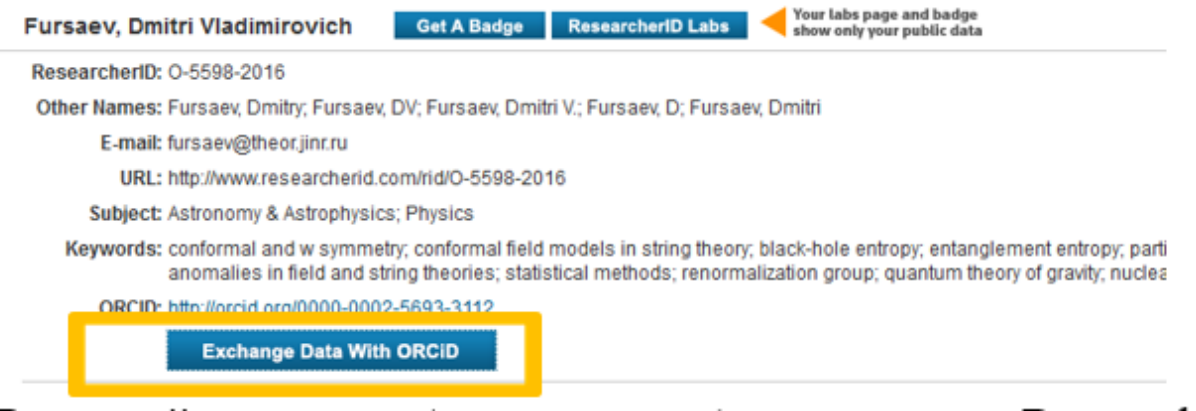

\*ORCID **Contributor**  $ID)$ (Open **Researcher** and это организация, помогающая решать некоммерческая проблему неопределенности имени автора/докладчика в научных кругах путем создания централизованного реестра уникальных идентификаторов. Эти идентификаторы можно использовать в различных системах, с которыми  $\emph{cpede}$ профессиональной можно столкнуться  $\boldsymbol{\epsilon}$ исследовательской деятельности, включая представление рукописей.

• В полной записи публикации отображается ваш Researcher ID, что значительно облегчает поиск в Wos именно ваших статей, особенно

если у вас сложная для транслитерации фамилия или наоборот очень простая и распространенная и авторов с такой фамилией много.

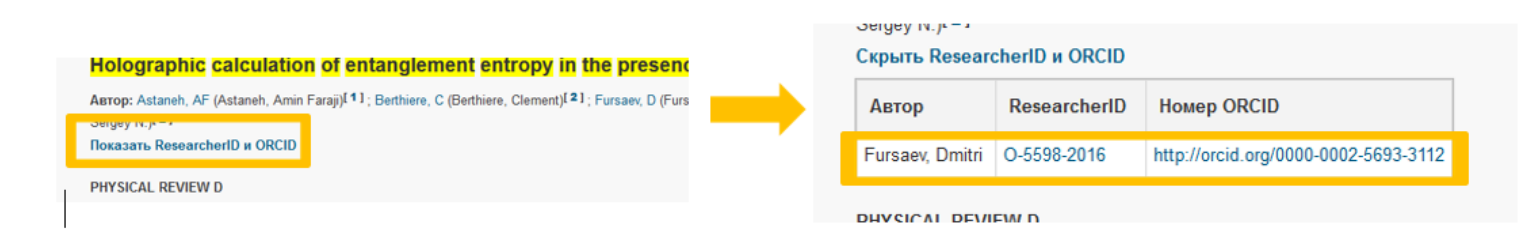

Поиск в Wos можно осуществлять по номеру RID

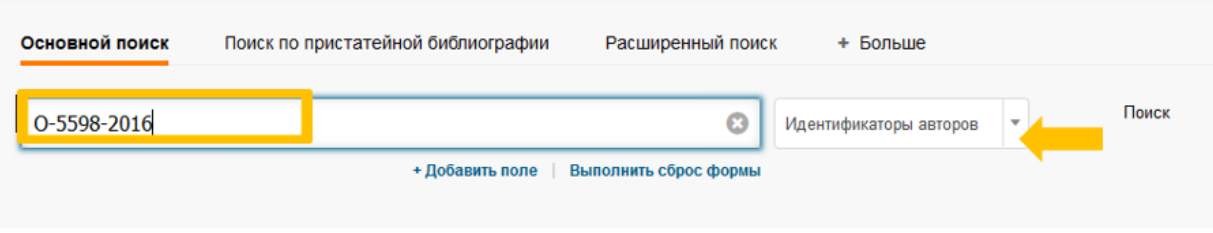

 Кнопка формирования персонального «бейджа» для вставки на сайт вуза или персональную страницу для перехода к списку ваших публикаций. Удобная возможность собрать все свои публикации в одном месте и одним кликом предоставить к нему доступ:

<span id="page-20-0"></span>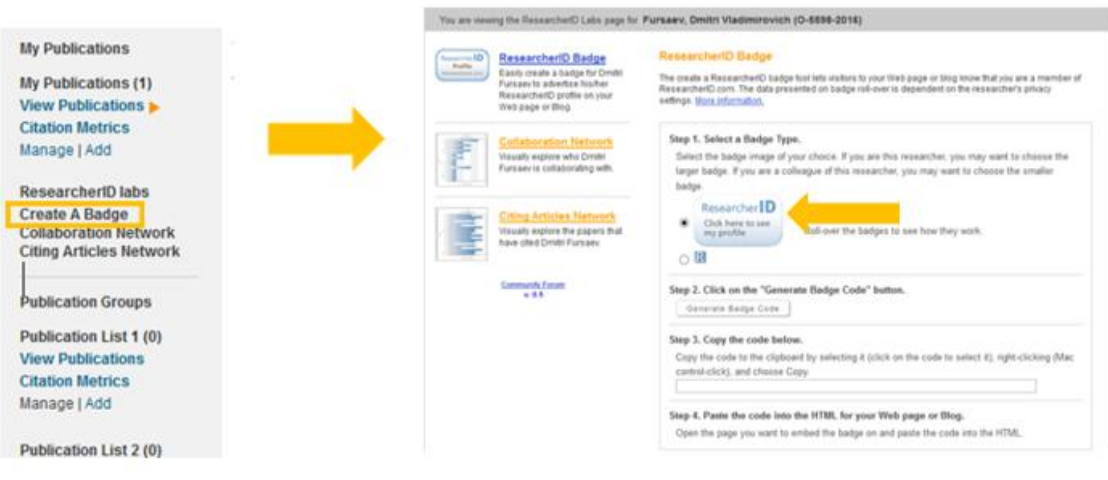

## **EndNote online – работа с библиографией.**

ENDNOTE ONLINE, (ранее EndNote Web) — это онлайн-версия популярной программы Wos для управления ссылками и создания библиографических списков. Она помогает экономить время на поиск информации, правку, проверку и форматирование создаваемых Вами научных документов. EndNote можно использовать в режиме онлайн вместе с сервисом Web of Science или в качестве самостоятельного продукта.

## **Возможности:**

 Доступ к собственной, защищенной паролем библиотеке ссылок в любое время и в любом месте

 Возможность загрузки ссылок и полных текстов практически с любого справочного онлайн-сервиса (GoogleScholar, Web of Science)

 Предоставление доступа к ссылкам коллегам и другим пользователям по всему миру

 Возможность вставки ссылок в документы Microsoft Word с помощью модуля Cite While You Write и оформления ссылок в разных форматах в тексте в процессе работы над материалом

Адрес для работы: **my.endnote.com**

Если у Вас нет доступа к Web of Science, перейдите на страницу my.endnote.com и зарегистрируйте

бесплатный аккаунт.

Если Вы являетесь пользователем Web of Science, войдите в свой аккаунт на этом сервисе, нажмите на ссылку EndNote и откройте библиотеку EndNote.

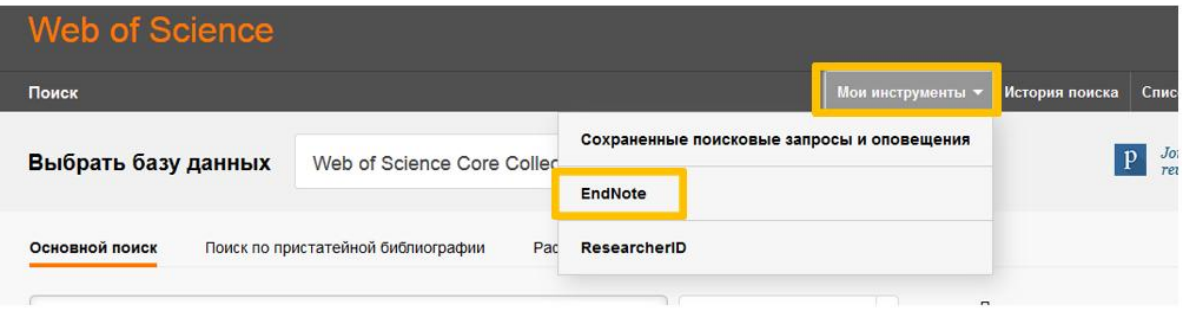

## <span id="page-21-0"></span>**Работа в программе EndNote online**

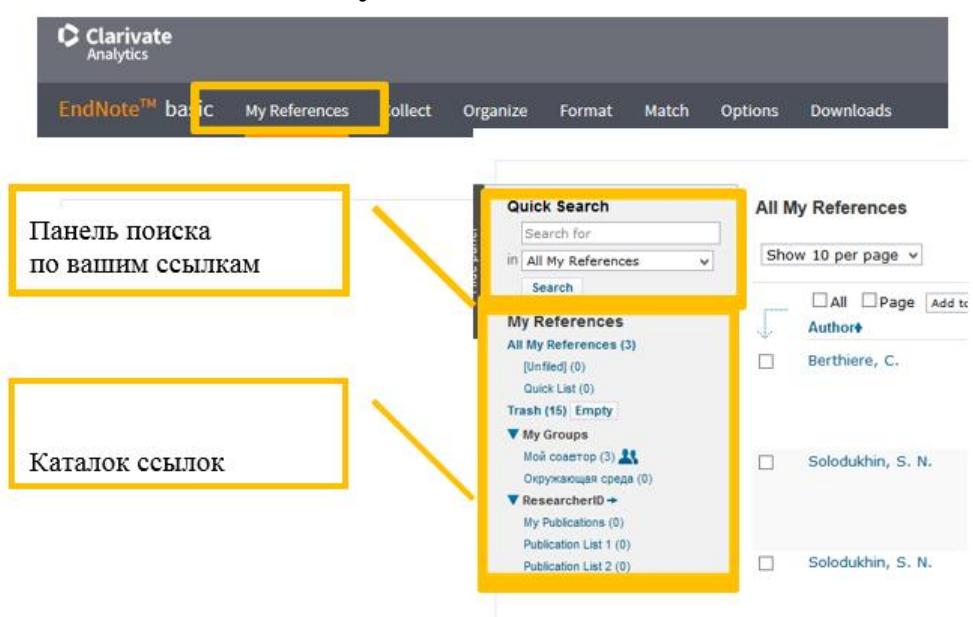

1. Вкладка **My References –** это ваш каталог ссылок.

С помощью функции поиска Quick Search можно быстро найти нужную ссылку среди имеющихся как в отдельной группе, так и во всей библиотеке.

- 2. Добавление ссылок в ваш каталог
	- 1) Добавление ссылок из WoS

Вы нашли статьи в Wos и хотите сохранить их к себе в каталог. Для этого надо отметить нужные вам публикации и в выпадающем окне сверху выбрать функцию «Сохранить в EndNote online».

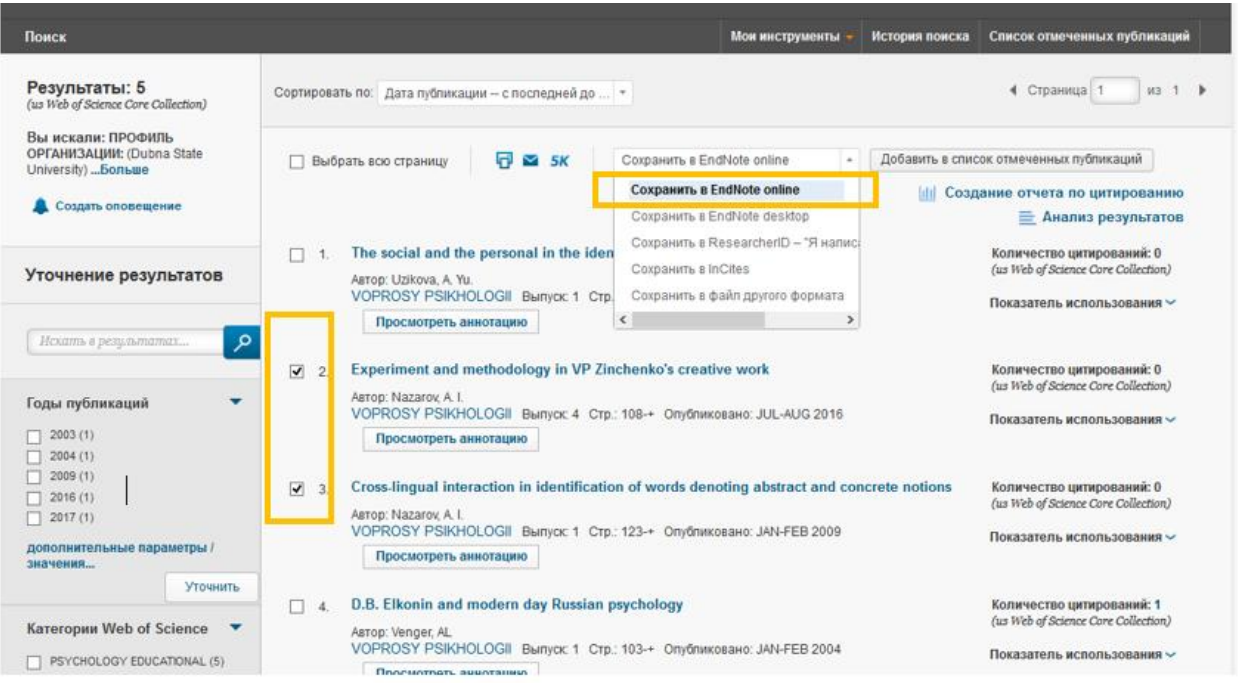

В появившемся окне уточните содержимое записи и нажмите кнопку «Отправить»

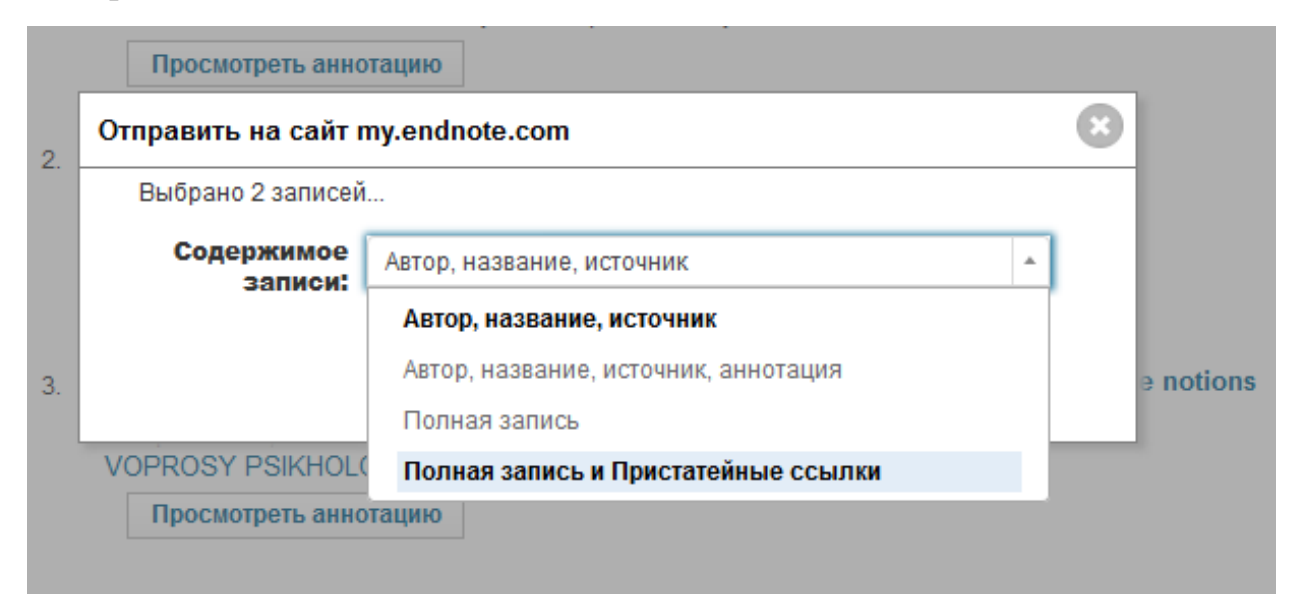

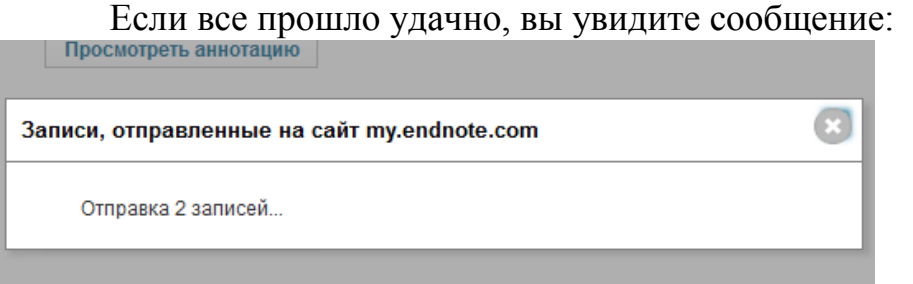

Все ссылки, скопированные вами, сначала попадают в EndNote в папку Unfiled (неразобранное). Из этой папки их можно переместить в созданные вами или уже имеющиеся тематические группы.

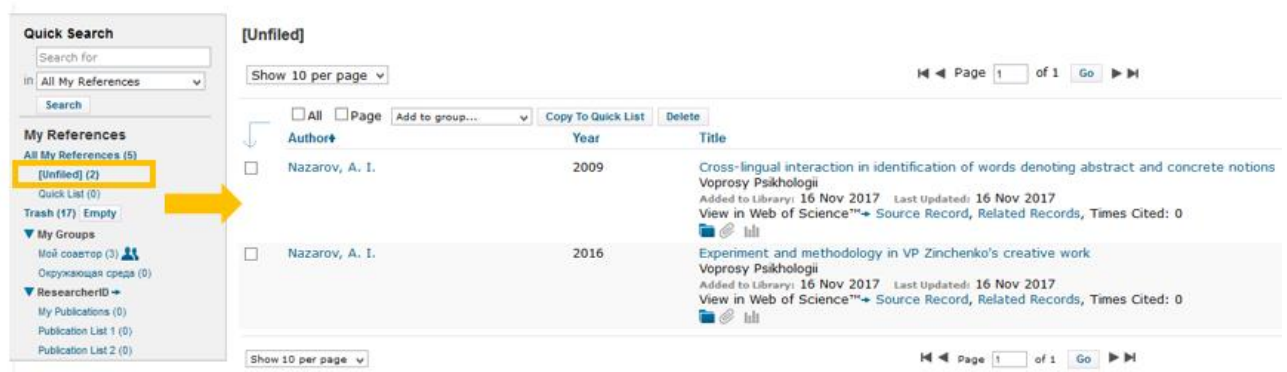

Видим, действительно в папке Unfiled в вашем каталоге появились эти статьи.

Чтобы переместить их в любую другую папку надо отметить нужные документы, войти во вкладку Add to group… и выбрать нужное. Создадим новую папку, выбрав «New group», назовем ее «Психология»

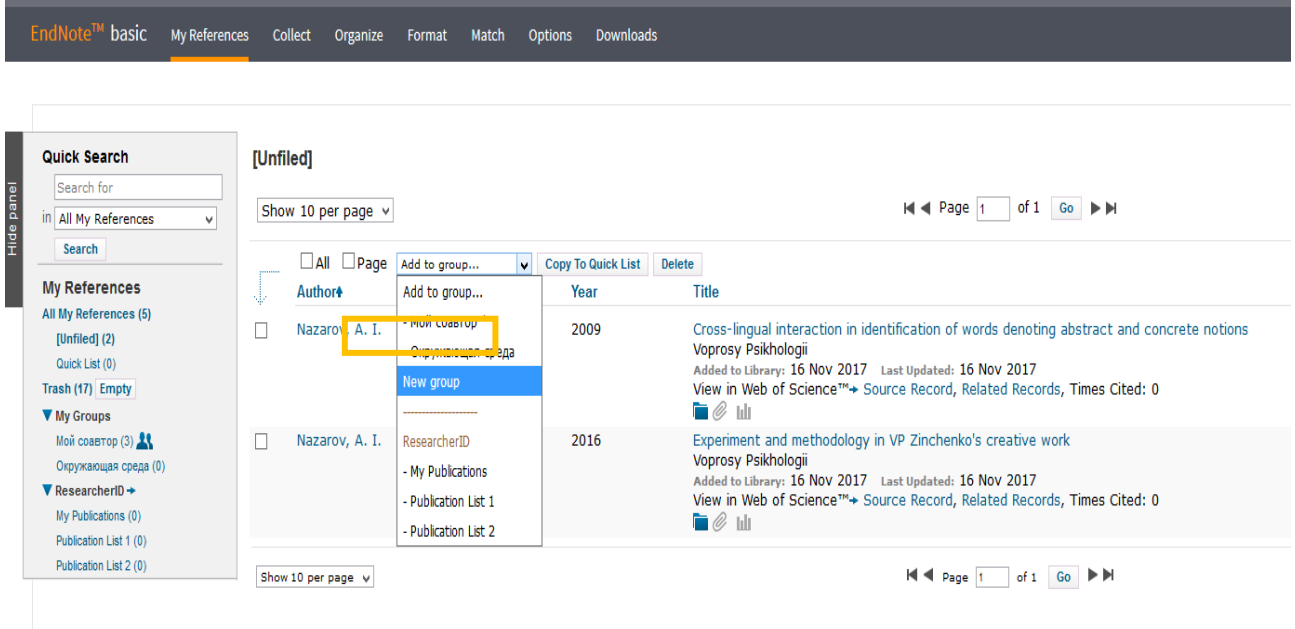

Теперь видим, что папка Unfiled обнулилась и появилась новая папка «Психология», где теперь лежат сохраненные из Wos ссылки.

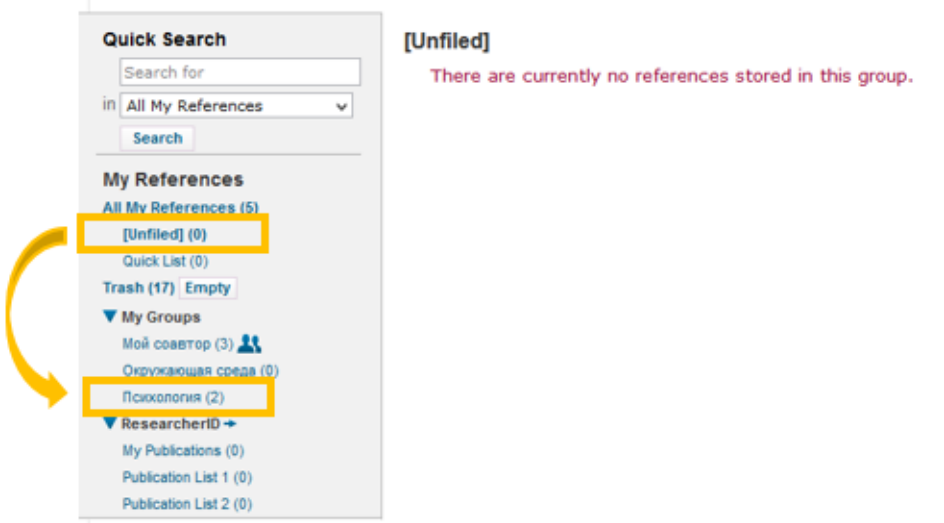

2) Collect – добавление ссылок в свою библиотеку EndNote online

 **Online Search**: обширный поиск в каталогах различных библиотек и базах данных. Выбрав то место поиска, которое вам нужно, попадаете на страницу поиска по этому каталогу.

В качестве примера рассмотрим поиск по каталогу Государственной публичной научно-технической библиотеки России (ГПНТБ России)

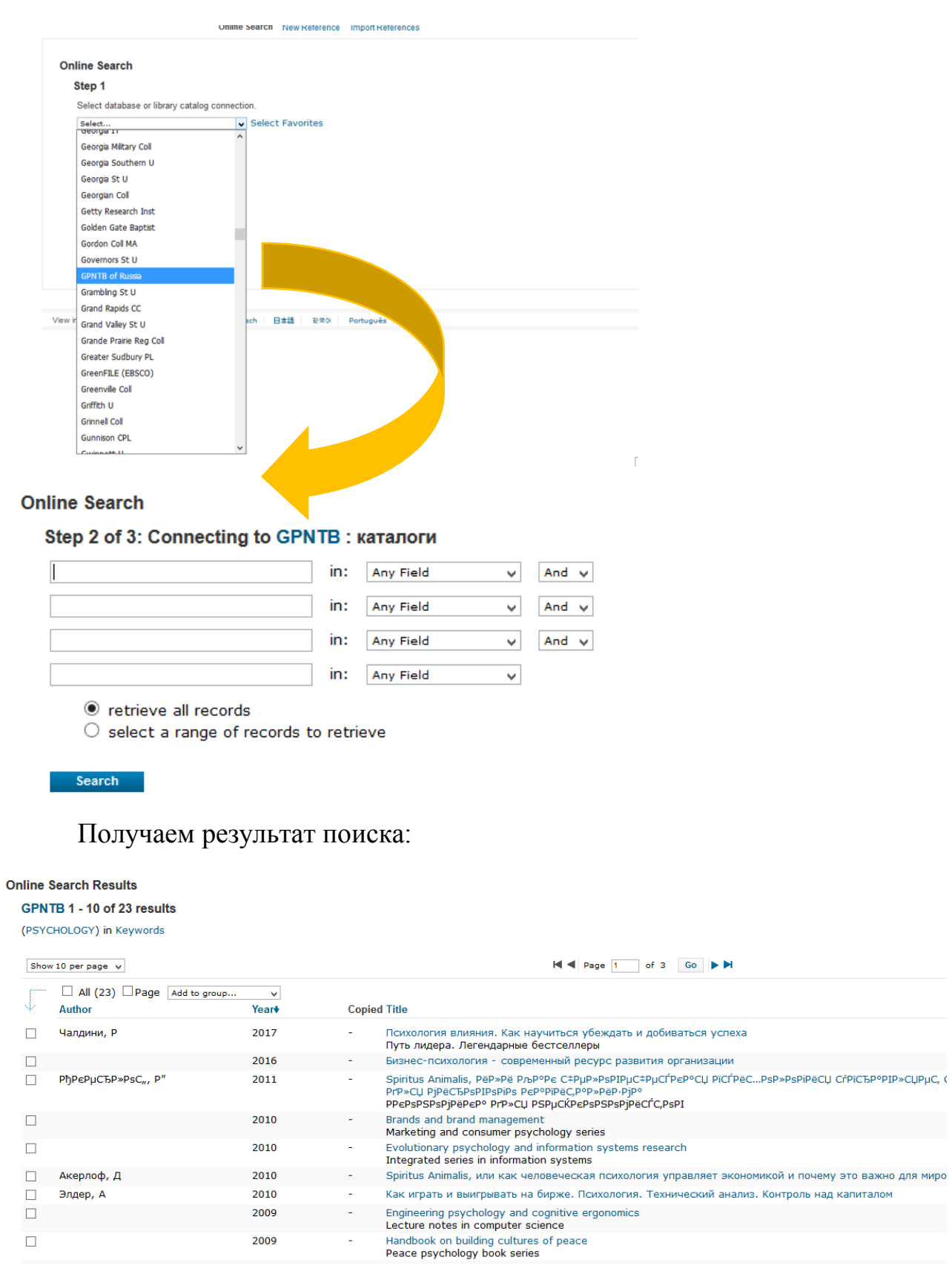

Выбрать нужное, отметить и с помощью функции Add to group… переместить нужные ссылки к себе в каталог.

Выберем, например, статью 2017 сохраним к нам в папку «Психология»:

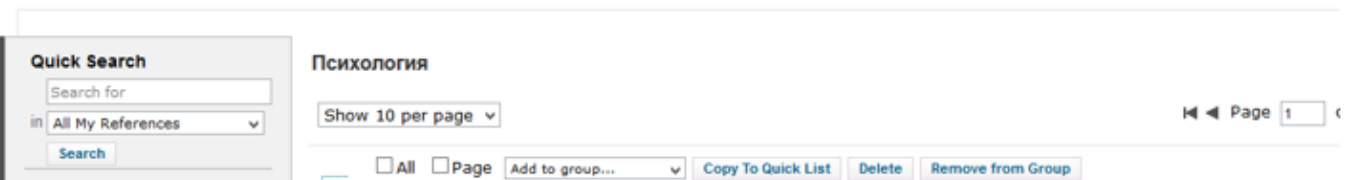

 **New References**: создание библиографических записей «вручную» по настраиваемому шаблону.

Например, у вас есть работа в российском журнале, но ее нет ни Wos, ни в онлайн каталогах, но вы хотите добавить ее к себе в библиотеку ссылок. Это можно сделать вручную. Нажмите New Reference. Настройте шаблон под тип документа:

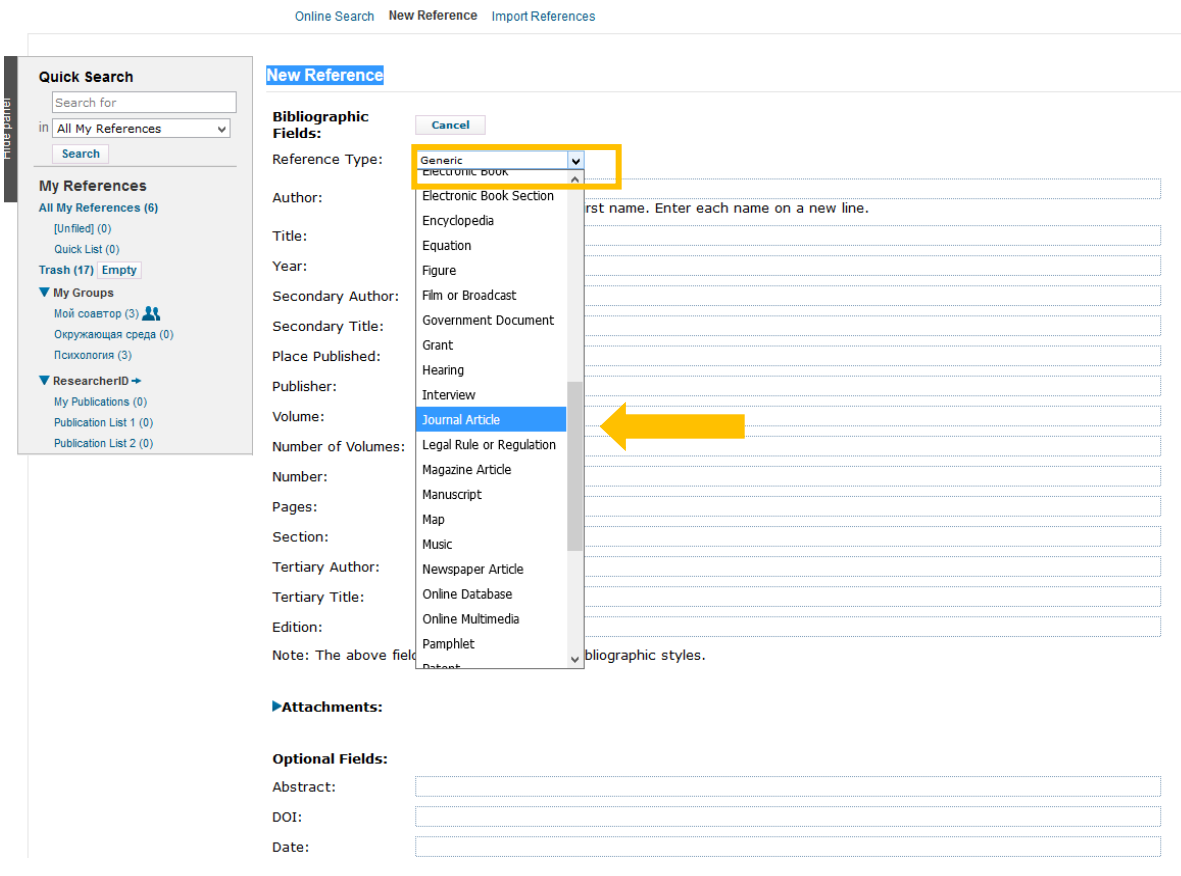

## Заполните поля.

Чтобы прикрепить к записи текстовый файл или графический объект, раскройте вкладку Attachments

Note: The above fields are needed for most bibliographic styles.

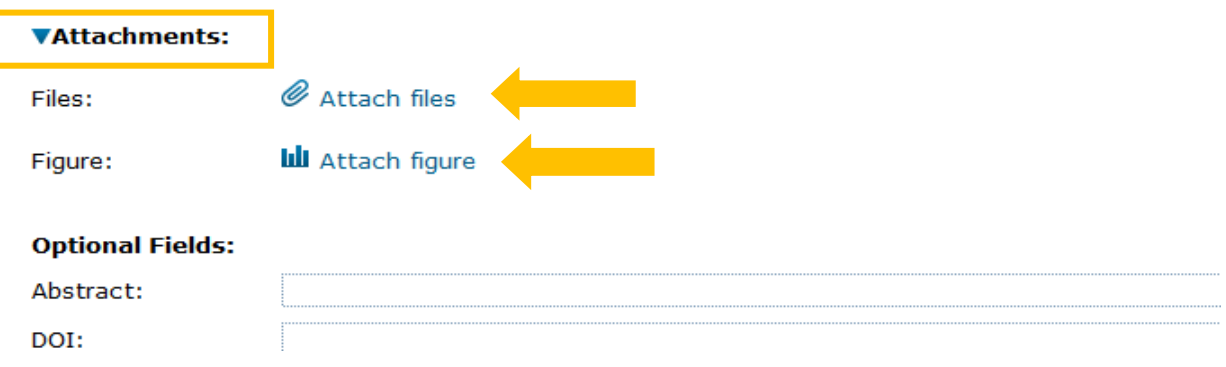

Cохраните полученную запись в нужной папке.

 **Import References** - импорт ссылок из БД в EndNote Рассмотрим на примере базы Elsevier – ScienceDirect. Вы нашли там статью и хотите ее сохранить.

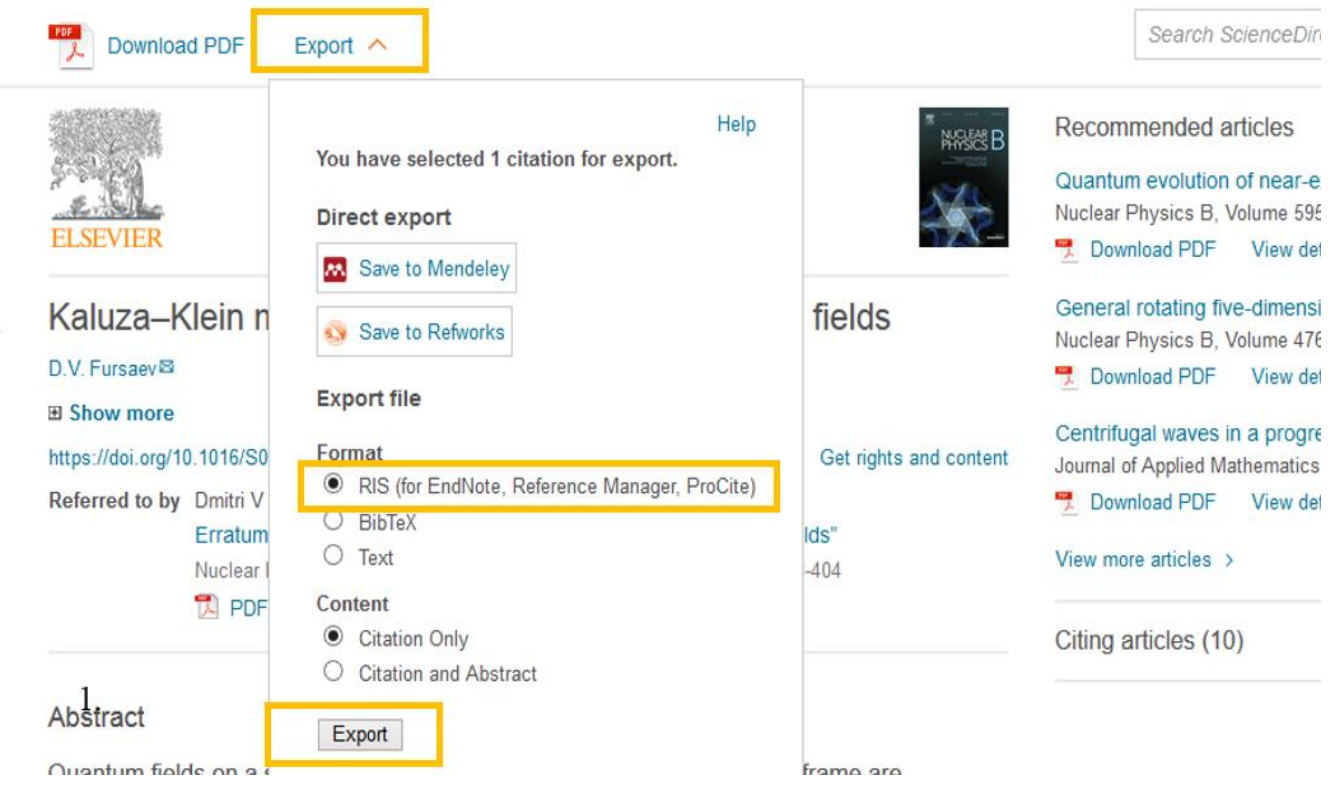

- 1. Щёлкните на кнопке Export.
- 2.Выберите формат RIS для EndNote (установлен по умолчанию).
- 3.Выберите содержание записи (ссылка или ссылка+аннотация).
- 4. Нажмите «Export»

-Klein method in theory of rotating quantum fields

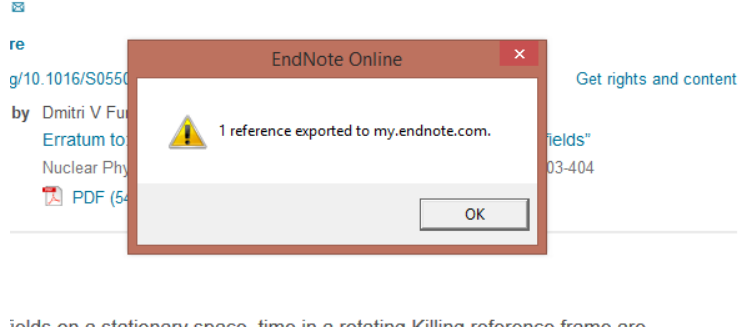

После этого данная ссылка появится в папке Unfiled, откуда вы можете перенести ее в нужную вам папку

3) Вкладка Organize

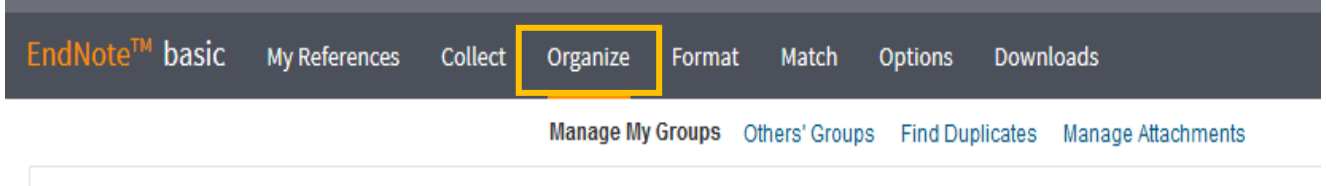

**Manage My Groups -** – управление своими папками

#### **Manage My Groups**

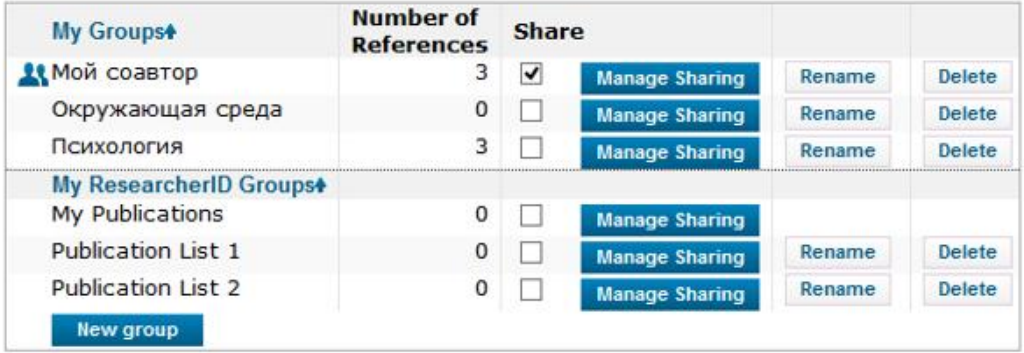

Слева расположены все ваши папки, справа набор доступных действий:

**Manage Sharing** - подключение к вашим группам новых участников, зарегистрированных в EndNote.

Чтобы добавить в группу новых участников, щёлкните по кнопке «Manage Sharing». Перейдите по ссылке «Start sharing this group». Укажите email нового участника.

Если вы подключаете несколько участников, адреса отделяйте с помощью клавиши «Enter» . Можно прикрепить адреса, создав предварительно список в виде текстового файла. Адреса отделяйте запятой. Установите полномочия участника: только чтение – «Read only» или чтение и возможность добавлять и изменять записи в группе – «Read & Write». В завершение нажмите кнопку «Apply».

**Rename** - изменение имя группы.

**Delete** - удаление группы.

**New group** - создание новой группы.

Если другой пользователь открыл Вам доступ к группе, она отобразится под заголовком Groups Shared by Others. Соответственно, чтобы управлять этими папками нужно зайти во вкладку «Others' Groups»

**Find Duplicates –** поиск повторяющихся записей

Выбрав на закладке «Find Duplicates», вы получите список ссылок из всех созданных групп. Повторные ссылки отмечены «галочкой». Возможные действия:

**«Add to group»** - сохраните отмеченные записи в любой из выбранных групп или создайте новую группу.

**«Copy to Quick List»** - создайте «оперативный» список.

**«Delete»** - удалите повторные записи из всех папок.

**«Sort by»** - выберите параметр сортировки записей.

 **Manage Attachments** – управление своими вложенными файлами

Выбрав на закладке «Manage Attachments», вы получите список прикреплённых файлов с указанием их размера, узнаете общий размер загруженных файлов (Used space) и размер свободного места (Available Space). Возможные действия:

> «Delete Attachments» - удалите вложения. Можно удалить все вложенные файлы (All), файлы на странице (Page) или предварительно выбрать из списка и отметить те из них, которые нужно удалить.

«Sort by» - выберите параметр сортировки записей.

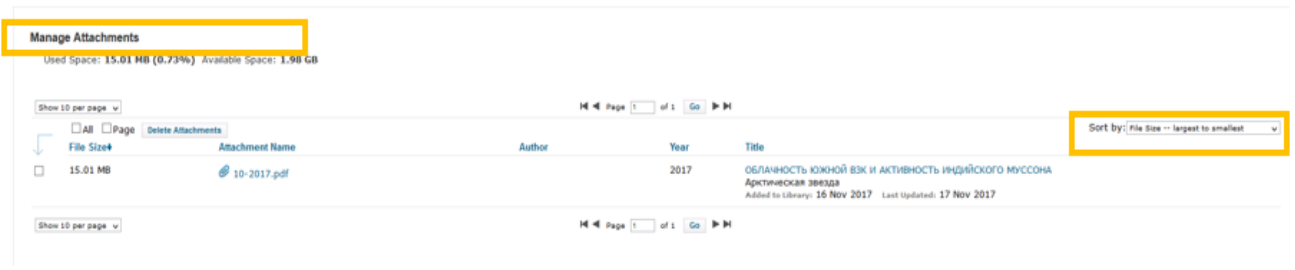

## 4) Вкладка Format

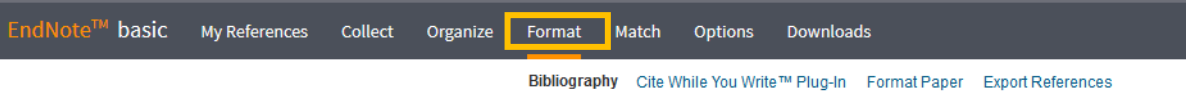

 **Bibliography -** форматирование списков в соответствии с требуемым библиографическим стилем

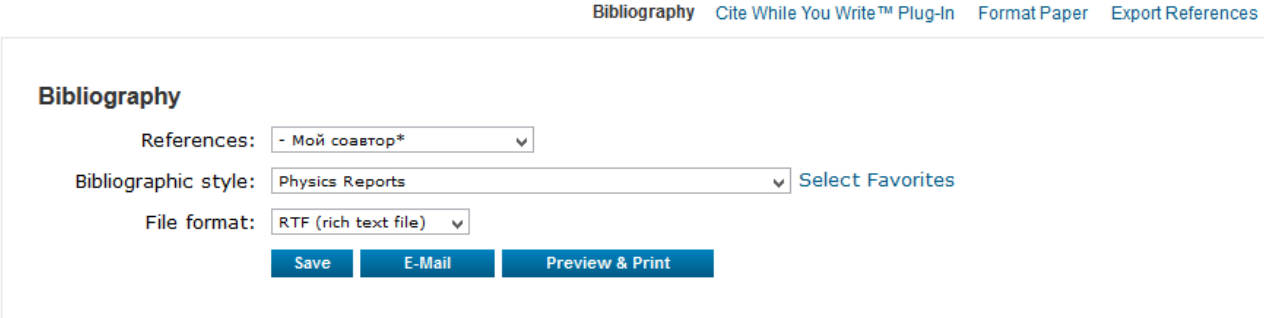

References - выберите группу. Если нужны отдельные ссылки, сначала сохраните их в Quick List. Bibliographic style – из выпадающего списка выберите нужный стиль или стили (удерживая кнопку Ctrl, можно выбрать сразу несколько стилей)

File format – выберите формат файла.

Сохраните, перешлите или распечатайте созданный файл.

Допустим, для отправки своей статьи в журнал Physics Reports, нам надо составить список использованных ссылок. Мы собрали их все в какойто папке, пусть это будет папка «Мой соавтор», далее в строке «Bibliographic style» задаем стиль оформления ссылок, используемый журналом Physics Reports. Получаем список в нужном стиле:

*[1] C. Berthiere, S.N. Solodukhin, Boundary effects in entanglement entropy, Nuclear Physics B, 910 (2016) 823-841.*

*[2] S.N. Solodukhin, Boundary terms of conformal anomaly, Physics Letters B, 752 (2016) 131- 134.*

*[3] S.N. Solodukhin, Metric redefinition and UV divergences in quantum Einstein gravity, Physics Letters B, 754 (2016) 157-161.*

Если вам понадобится другой стиль оформления, вы легко можете его поменять, выбрав из предложенного списка. Изменим наш список на оформление в стиле ГОСТ, для этого выбираем

## **Bibliography**

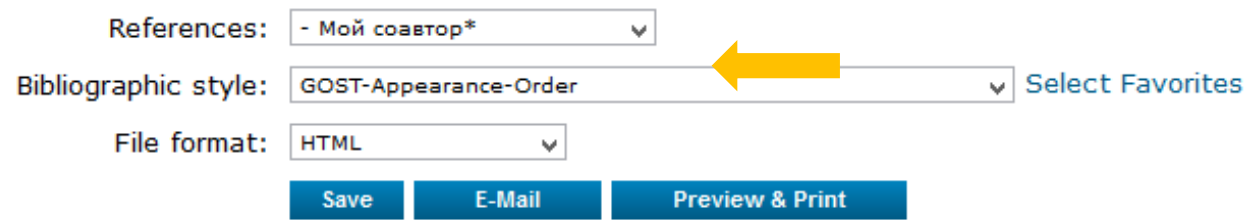

## Получим:

*1. Berthiere C., Solodukhin S. N. Boundary effects in entanglement entropy // Nuclear Physics B. ‒ 2016. ‒ T. 910. ‒ C. 823-841.*

*2. Solodukhin S. N. Boundary terms of conformal anomaly // Physics Letters B. ‒ 2016. ‒ T. 752. ‒ C. 131-134.*

*3. Solodukhin S. N. Metric redefinition and UV divergences in quantum Einstein gravity // Physics Letters B. ‒ 2016. ‒ T. 754. ‒ C. 157-161.*

Наиболее часто используемые вами стили можно добавить в отдельный список стилей «My Favorites».

Для этого щелкните на «Select Favorites», слева выберите нужный стиль (удерживая кнопку Ctrl, можно выбрать сразу несколько стилей). Нажмите «Copy to Favorites».

> **Cite While You WriteTM Plug-In -** оформляйте ссылки и формируйте библиографические списки в выбранном библиографическом стиле автоматически в процессе создания документа в Word.

Для работы требуется установка дополнительного модуля в Word. Кликните по вкладке «Downloads»

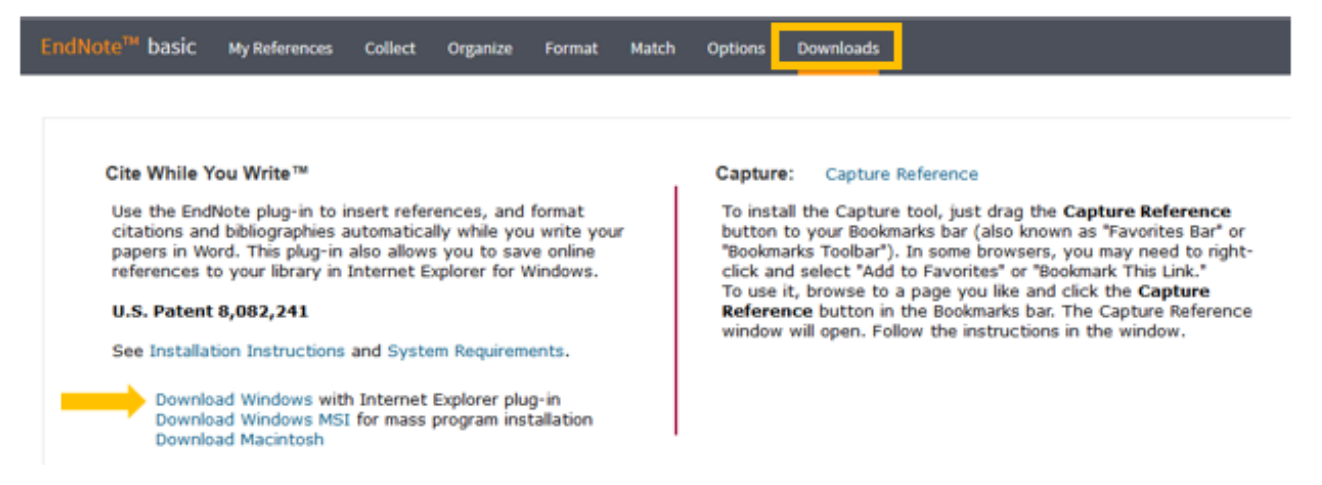

Скачайте себе на компьютер установочный файл и запустите его. В результате на панели инструментов в Word должен появиться значок EndNote.

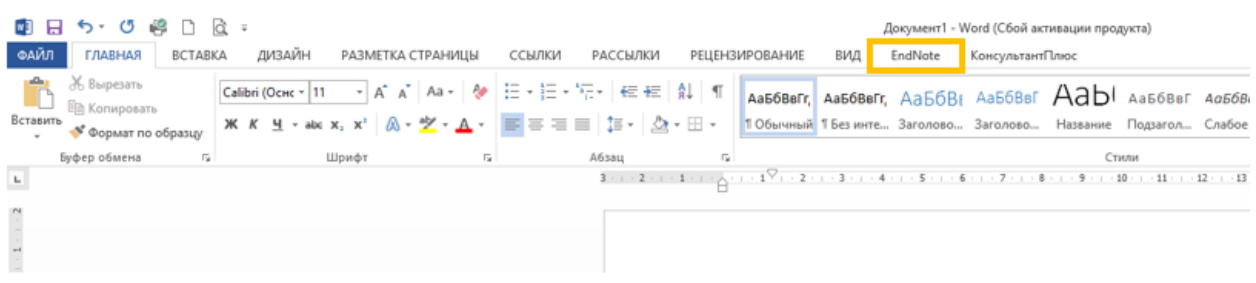

Теперь вы можете пользоваться автоматическими функциями вставки ссылок на первоисточники, форматирования ссылок и создания библиографических списков при подготовке работ в редакторе Word.

Рассмотрим, как это работает на практике.

Допустим мы пишем научную статью и по ходу своих рассуждений будем ссылаться на работы других авторов. Мы должны указать в каком месте своей статьи мы ссылаемся, а в конце указать список работ, на которые ссылались (References). Все эти источники мы предварительно сохранили в своем профиле в EndNote. Все ссылки, а также список использованных источников должны быть оформлены по правилам того издательства, в котором хотим опубликоваться. Допустим, нам нужен стиль ГОСТ, выбираем его во вкладке «Style».

Начинаем печатать свою статью в Word, дошли до места, в котором надо вставить ссылку. Ставим туда курсор. Открываем вкладку EndNote в Word и нажимаем «Insert Citations». В появившемся окне выберете условие поиска и введите значение в строку поиска.

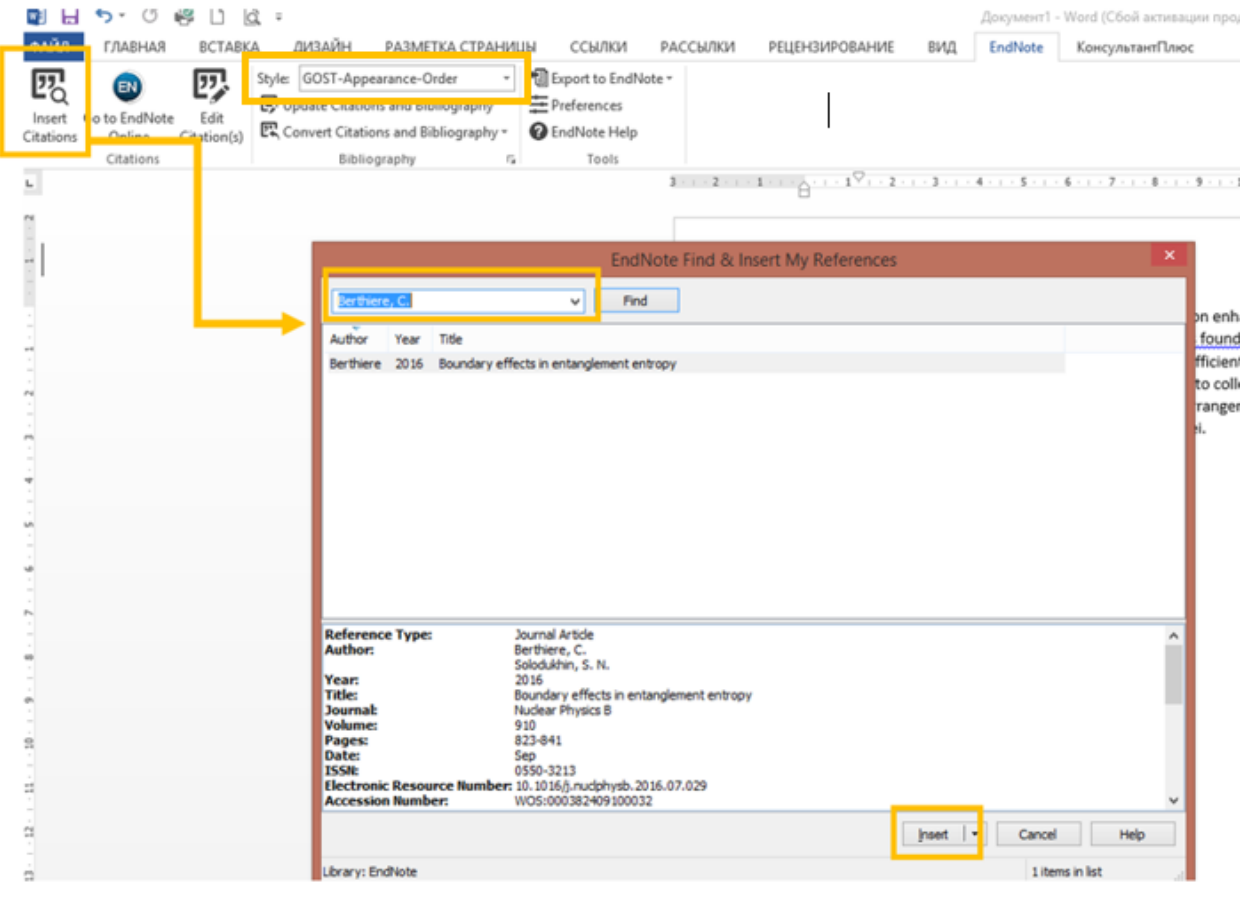

Например, по автору. Выберете нужное и нажмите «Insert»

В тексте появилась ссылка, а в конце, где обычно расположен список литературы, появилась запись, на которую мы сослались в выбранном вами формате:

Different factors influencing the sub-barrier fusion enhancement owing to neutron rearrangement with positive Q values are studied. It was found that opposite to the previous opinion the presence of positive Q values is necessary but not sufficient to observe enhancement of the subbarrier fusior. [1] "Figidity" of colliding nuclei with respect to collective excitations plays a crucial role for the sub-barrier rusion enhancement due to neutron rearrangement. Neutron binding energy has a strong impact but only in the case of[1] fusion of light nuclei.

1. Berthiere C., Solodukhin S. N. Boundary effects in entanglement entropy // Nuclear Physics B. - 2016.  $-$  T. 910.  $-$  C. 823-841.

Теперь, если вам будет нужен другой стиль, вы можете сделать это автоматически, просто выбрав нужный во вкладке «Style». Например, выберем стиль, используемый в журнале Astronomy and Astrophysics. Выбираем соответствующий стиль и автоматически меняется все оформление:

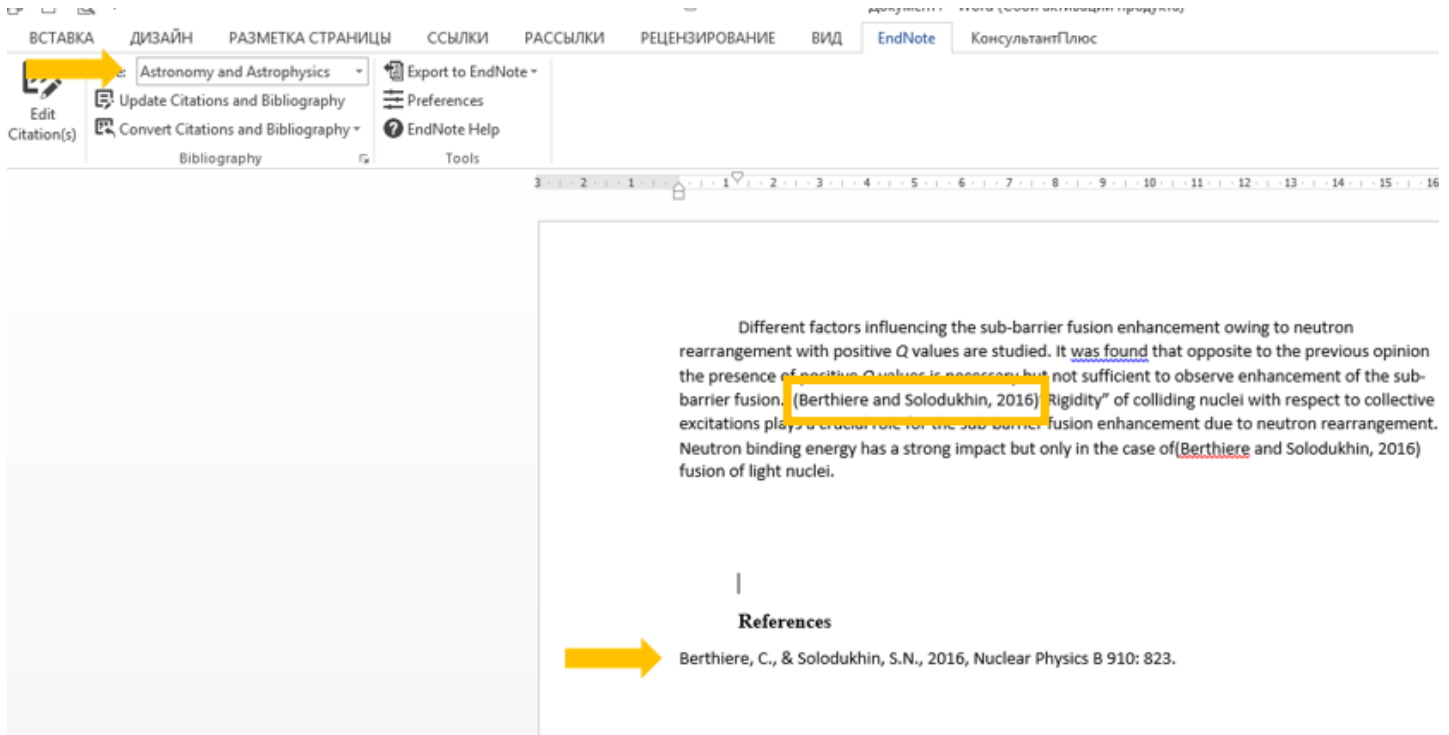

 **Format Paper -** используется для создания ссылок и пристатейной библиографии без Cite While You WriteTM Plug-In.

Чтобы текст был распознан как ссылка, при его наборе применяются специальные разделительные знаки. См. примеры: See a sample paper, Show format paper preferences.

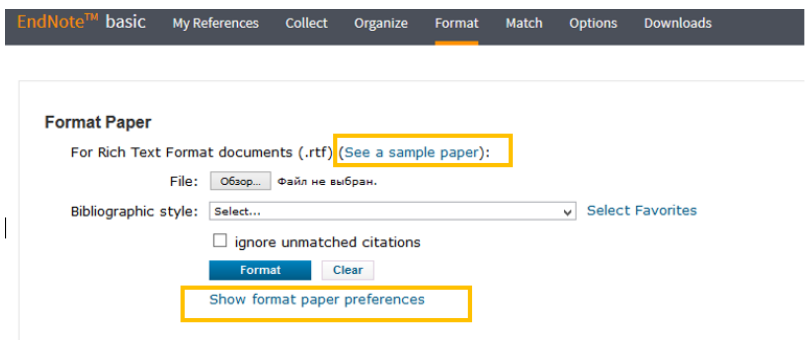

Перейдите по ссылке «Show format paper preferences».

Временные разделители для ссылок:

 $\{\}$  – текст в фигурных скобках распознаётся как ссылка, подлежащая форматированию в выбранном библиографическом стиле.

 $\{$  See  $\}$  – означает, что после текста, предшествующего символу  $\langle$ , будет ссылка: {See \Smith, 1999} форматируется как (See Smith, 1999). Используется для стиля (Автор, дата публикации).

{Note: The evidence described...}. Такая запись распознаётся как примечание в библиографическом списке, а в тексте выглядит как нумерованная ссылка. Используется для нумерованных списков. Например: В тексте: Where the other species [3] arose is a mystery. В списке литературы будет: 3. The evidence described Ahn, 2015.

Merge Duplicates в библиографическом списке - исключение из списка повторных ссылок.

Omit Author and/or Year - исключить автора и /или год издания из форматирования.

Создайте текстовый документ, учитывая разметку для ссылок (See a sample paper). Сохраните документ в формате .rtf.

- Выберите и прикрепите сохранённый файл.
- Выберите требуемый библиографический стиль.
- Если хотите, отметьте 'ignore unmatched citations', чтобы документ был отформатирован независимо от того, распознана ссылка или нет. В противном случае нераспознанные или неточные ссылки требуется уточнить в исходном документе, а потом форматировать в RTF Formatting.

The fossil in question was generally regarded to be the 220 million year-old remains of Tyrannosaurus Rex. Several years ago, however this hypothesis was overturned by the discovery of yet another species which is now the undisputed progeny {Battilana, 2010; Bradley, 2014} of the species at hand. While the true origin of this larger reptile is quite uncertain at this time, it thought to be from central or eastern Asia.

If it was central Asia, we could reasonably infer that other reptiles were a dominant in this ecosystem. Some think that we will never know {Długo 2014, Competencies - the common language of employees in industrial companies; Harvey, 2014, A review of the game-centred approaches to teaching and coaching literature since 2006}. However, fossils currently the museum in Berlin provide strong evidence that the emerging reptile v small-boned and duck-billed {See \Harvey, 2014}, possibly with a larger wing-like arm.

References

#### Исходный и отформатированный текст

The fossil in question was generally regarded to be the 220 million year-old remains of Tyrannosaurus Rex. Several years ago, however this hypothesis was overturned by the discovery of yet another species which is now the undisputed progeny (Battilanaet al. 2010, Bradley and Keating 2014) of the species at hand. While the true origin of this larger reptile is quite uncertain at this time, it is thought to be from central or eastern Asia.

If it was central Asia, we could reasonably infer that other reptiles were not dominant in this ecosystem. Some think that we will never know (Dlugos, Samolejova, and Tanger 2014, Harvey and Jarrett 2014). However, fossils currently in the museum in Berlin provide strong evidence that the emerging reptile was small-boned and duck-billed (See Harvey and Jarrett 2014). possibly with a larger wing-like arm.

#### **References**

- Battilana, Julie, Mattia Gilmartin, Metin Sengul, Anne-Claire Pache, and Jeffrey A. Alexander. 2010. "Leadership competencies for implementing planned organizational change." Leadership Quarterly 21 (3):422-438.
- Quarterly 21 (3):422-438.<br>Bradley, J. M., and C. B. Kening. 2014. "Systems Theory for a Competency Model Framework."<br>Proceeding: of the 2014 9th International Conference on System of System: Engineering (Soss.<br>2014):61-66.
- Diugos, I., A. Samolejova, and Tanger. 2014. "COMPETENCIES THE COMMON LANGUAGE OF EMPLOYEES IN INDUSTRIAL COMPANIES." *Metal 2014: 23rd International Conference on*
- Metallurgy and Materials:1654-1659.<br>
Harvey, S., and K. Jarrett. 2014. 'A review of the game-centred approaches to teaching and coaching<br>
literature since 2006." Physical Education and Sport Pedagogy 19 (3):278-300.

Завершите форматирование, нажав кнопку «Format»

 **Export References** позволяет экспортировать ссылки в одном из стандартных стилей

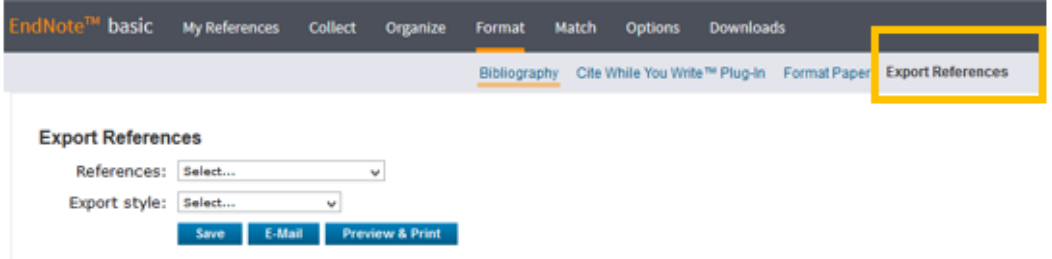

Щёлкните по закладке «Export References».

- Из выпадающего списка «References» выберите ссылки для экспорта из определённой группы или сформируйте ссылки в оперативный список (quick list). Quick list сохраняется в течение одной сессии. Если вы закрыли сессию или истекло время, Quick list очистится.
- Из выпадающего списка в «Export Style» выберите стиль форматирования для экспортируемых ссылок.
- $\bullet$  Выберите нужную команду: «Save» сохранить, «E-mail» отправить по электронной почте, «Preview & Print» – просмотреть и распечатать.

5) Вкладка Match: поиск журнала для публикации

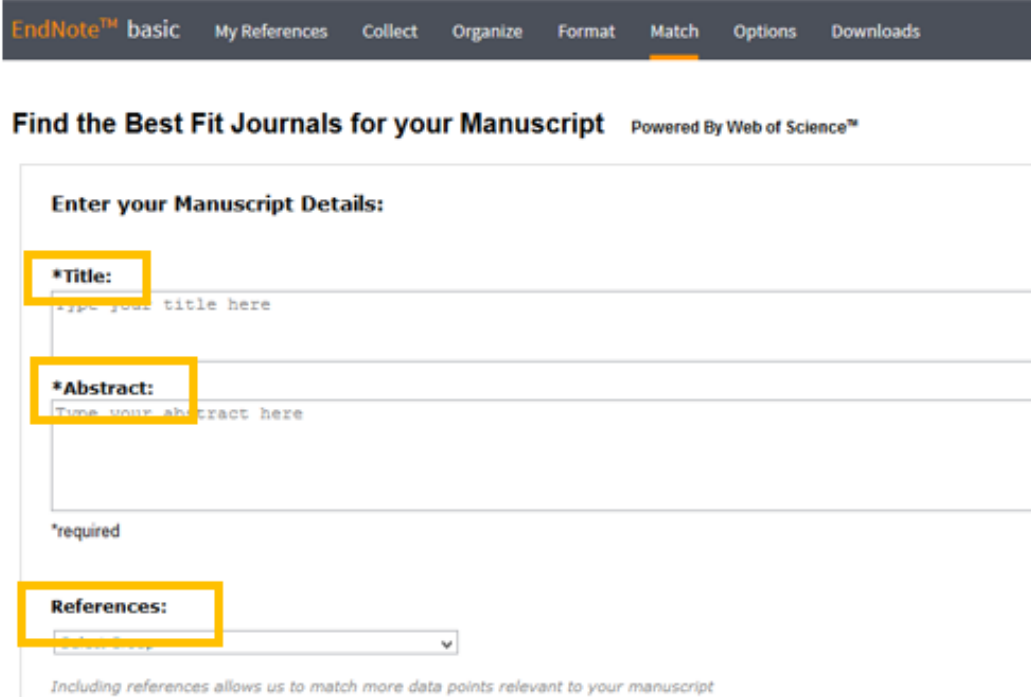

В поле «Title» укажите заглавие вашей статьи. В поле «Abstract» вставьте реферат. В «References» откройте список и выберите группу, ссылки в которой имеют отношение к вашей статье или включены в пристатейную библиографию. Совет: если ссылки размещены в разных группах, сохраните их в Quick list или создайте для статьи новую группу.

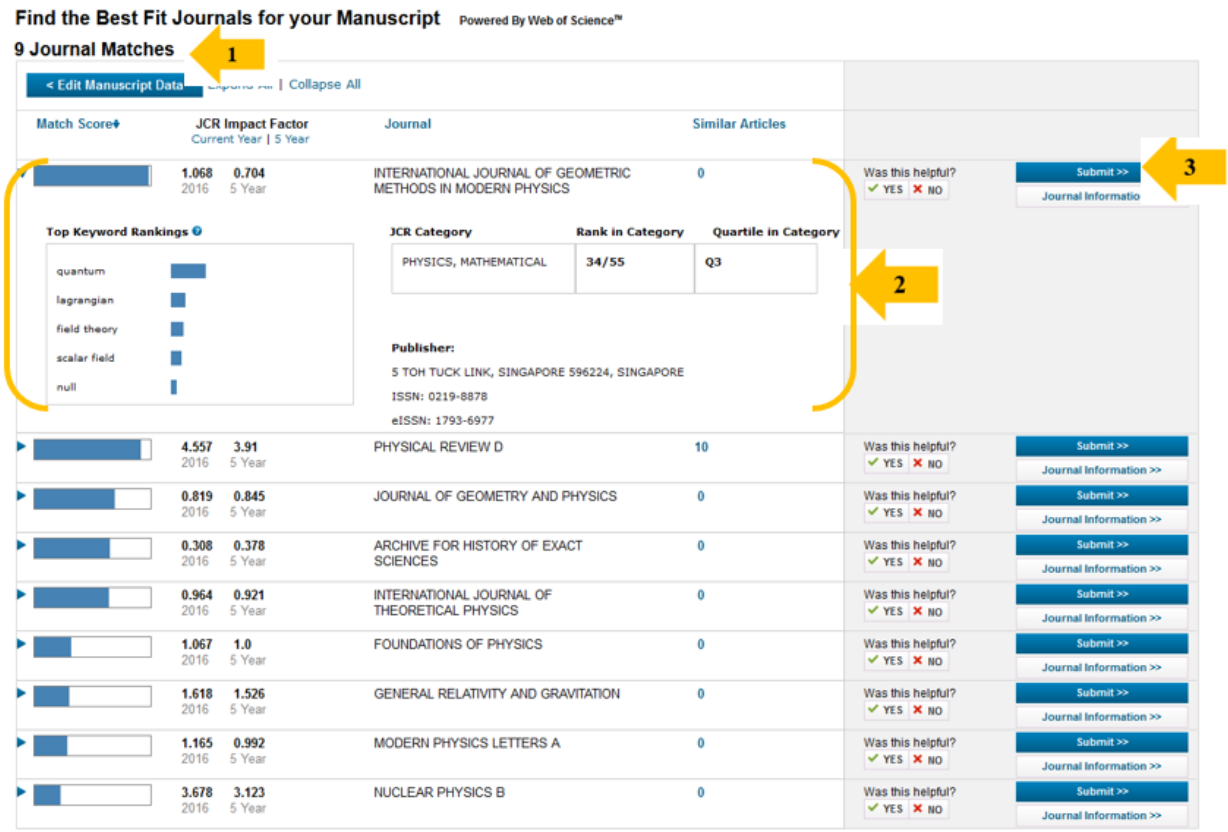

1. Количество найденных журналов

- 2. Наиболее подходящий журнал и основные сведения о нём: IF, заглавие, ранг и квартиль в предметной категории, ключевые слова, количество близких по теме статей.
- 3. Переход на сайт журнала
- 6) Вкладка Options

Password - изменение пароля.

E-mail Address - изменение адреса электронной почты.

Profile Information - изменение персональных данных.

Language - установка языка интерфейса/